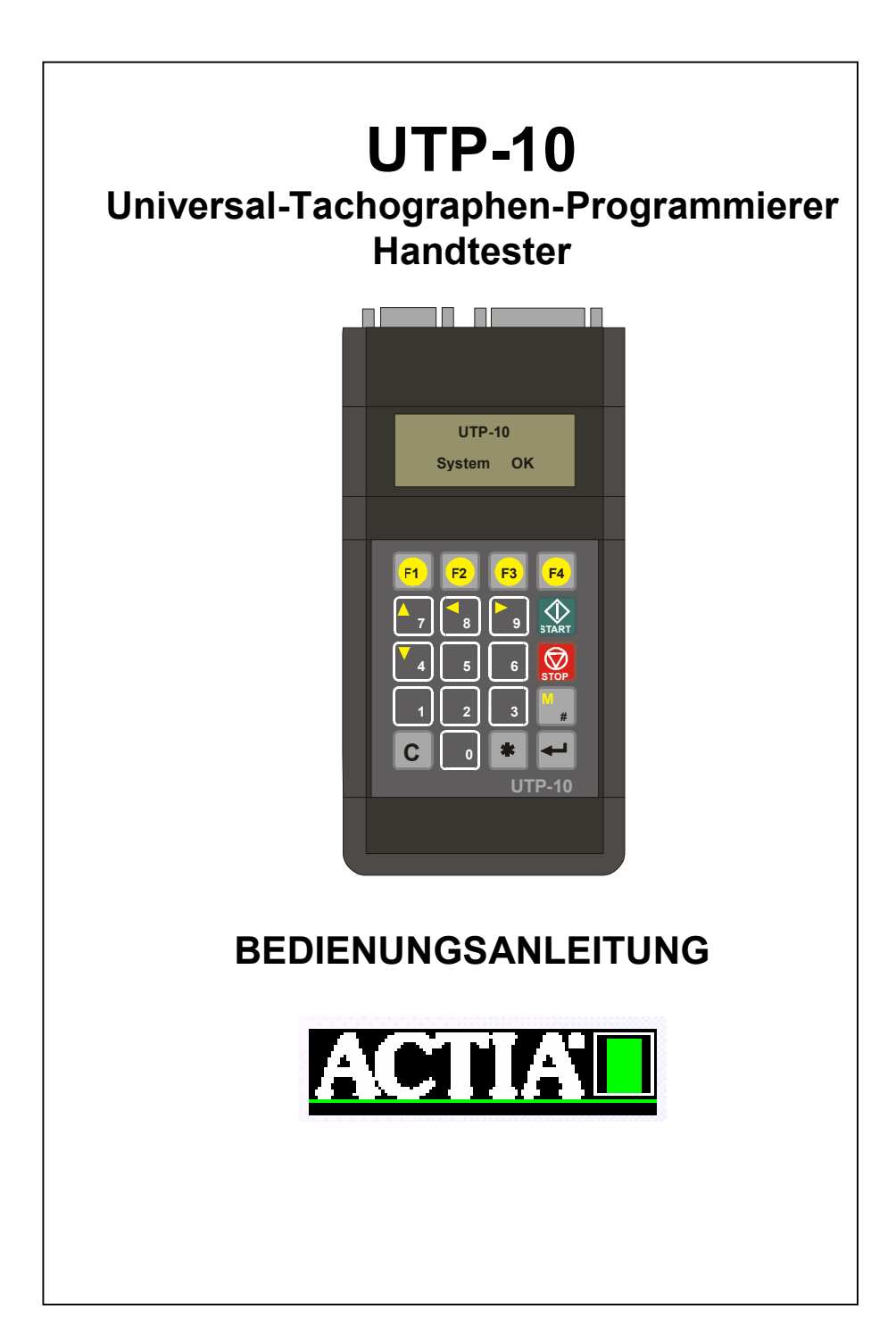

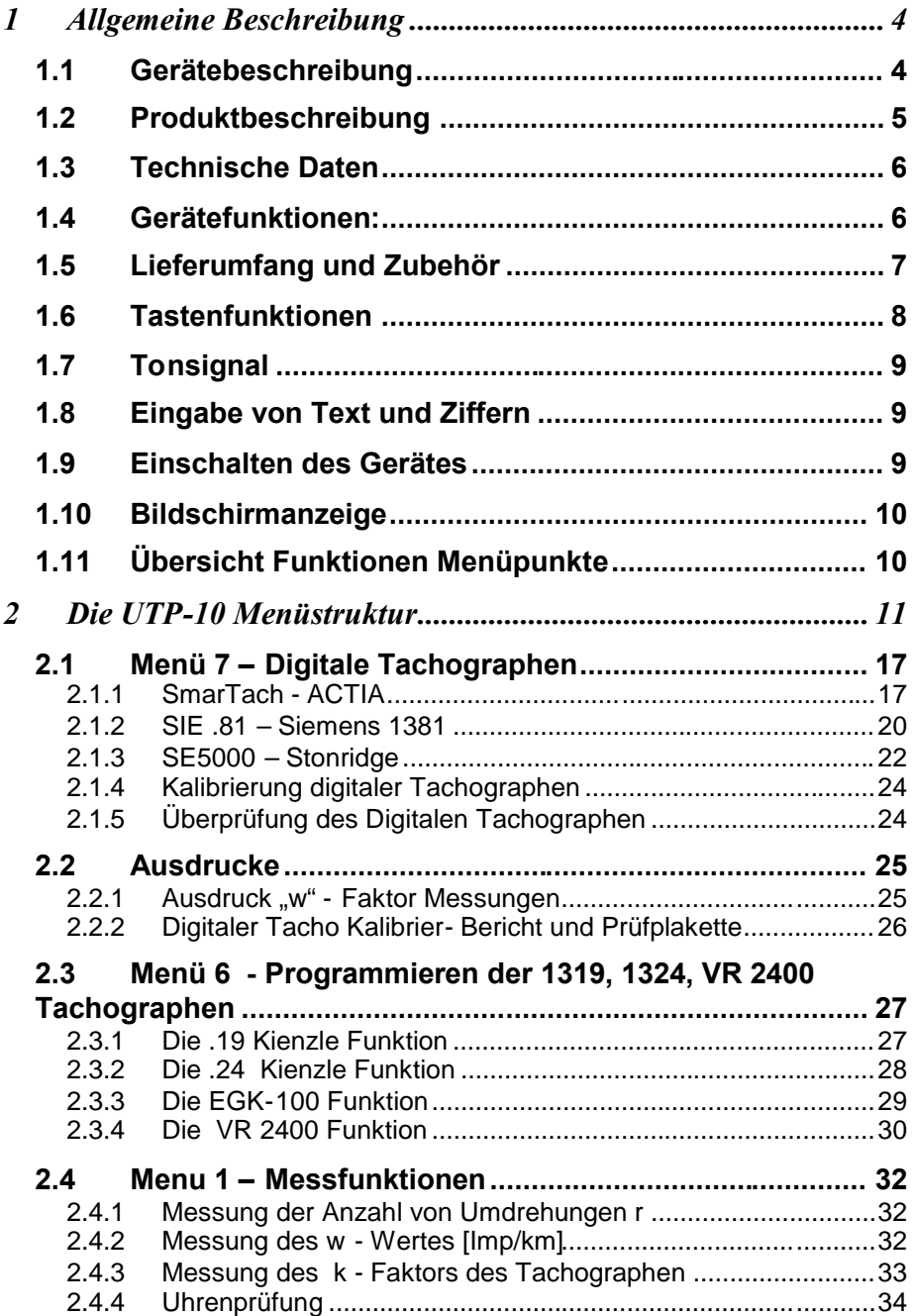

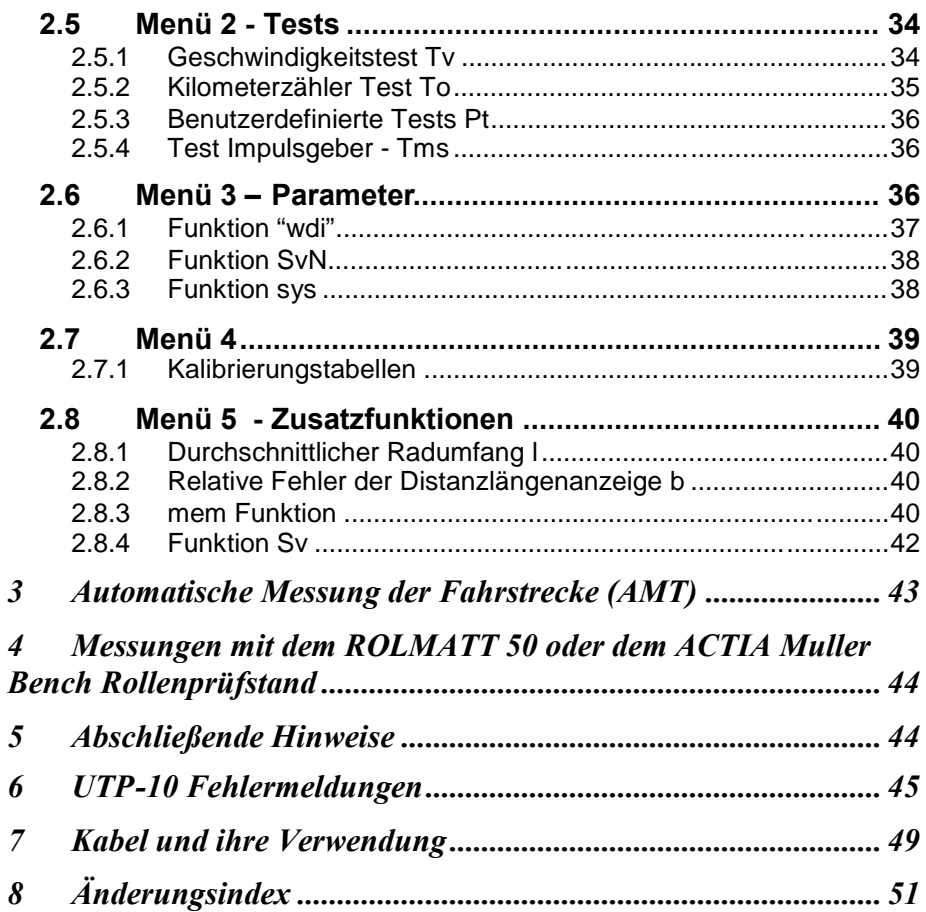

# <span id="page-3-0"></span>**1 Allgemeine Beschreibung**

# <span id="page-3-1"></span>**1.1 Gerätebeschreibung**

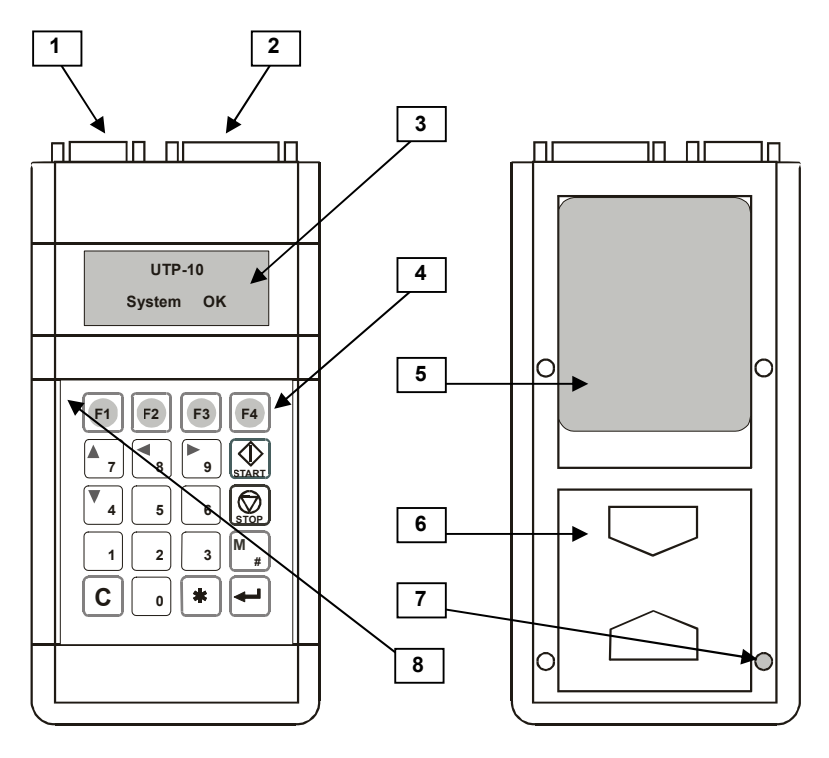

Abb.1 UTP-10 Vorder- und Rückansicht

- 1 **Buchse II** 9-polig für Versorgungskabel, Lichtschranke, Drucker
- 2 **Buchse I** 15-polig für Messfunktionskabel
- 3 **LC Display** 4x16 Zeichen, hintergrundbeleuchtet
- 4 **Folientastatur** mit 20 Tasten
- 5 **Typenschild**
- 6 **Batteriefachabdeckung**
- 7 **Hersteller-Plombe**
- 8 Batteriestandsanzeige (rot = niedriger Batteriestand)

### <span id="page-4-0"></span>**1.2 Produktbeschreibung**

Der UTP-10 Handtester ist ein Werkzeug zum Prüfen und Kalibrieren von Tachographen. Er kann als Werkstattprüfgerät bei Einbau und Wiederholungsprüfung eingesetzt werden. Die Arbeiten können sowohl in einer Werkstattumgebung als auch bei im Fahrzeug verbauten Tachographensystemen durchgeführt werden.

#### HINWEIS !

Bei allen Arbeiten an Tachographenanlagen sind die jeweils gültigen europäischen und nationalen Gesetze, Vorschriften und Richtlinien zu beachten. Das mit der Durchführung der Arbeiten betraute Personal muss die erforderlichen Qualifikationen besitzen und darf das Testgerät nur bestimmungsgemäß verwenden.

Darüber hinaus sind die Arbeiten unter Beachtung der Vorschriften und Maßgaben der Tachographen- und Fahrzeughersteller durchzuführen.

Vor Durchführung jeglicher Arbeiten ist sich anhand der jeweiligen Bedienungsanleitungen, Produkthandbücher und Prüfanleitungen sowie ggf. dem Besuch von Produktschulungen der Hersteller über Aufbau und Funktion von Tachographenanlage und Fahrzeugtechnik zu informieren.

Das Testgerät UTP-10 bietet je nach Ausstattung folgende Funktionen:

- Ermittlung der Anzahl der Impulse, die ein Impulsgeber (Motion Sensor) liefert Ermittlung der Anzahl der Umdrehungen, die ein mechanischer Tachographenantrieb (Tachowelle, Getriebeabgang) liefert
- Ermittlung von Wegdrehzahl und Wegimpulszahl **"w"** mittels:
	- o Manueller Straßenmessung ("Abrollen")
	- o Automatischer Messung mit Lichtschranke
	- o Messung mit Rollenprüfstand
- Ermittlung der Tachographenkonstante "k" ("K-Faktor-Messung")
- Geschwindigkeitssimulation ("v-Test")
- Wegstreckensimulation ("Zählwerktest")
- Manuelle und automatische Prüfdiagramme (benutzerdefiniert)
- Uhrenprüfung
- Programmierung von elektronischen Tachographen
- Integrierte Kalibrierschalter-Tabelle ("DIP-Schalter") für 1318, VR2400, ACTIA 028

Das Gerät kann je nach Lieferumfang und Softwarestand folgende Tachographentypen prüfen und kalibrieren:

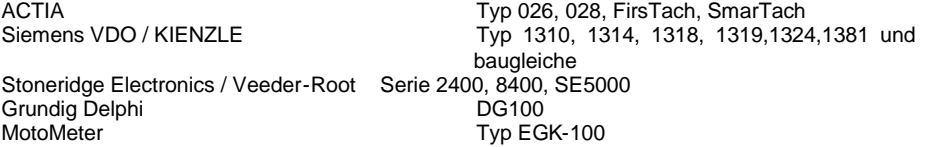

#### Hinweis !

Alle in diesem Dokument angeführten Marken-, Firmen- und Produktnamen sowie Bezeichnungen sind Eigentum der jeweiligen Rechteinhaber und werden nur zum Zwecke der Kennzeichnung verwendet.

## <span id="page-5-0"></span>**1.3 Technische Daten**

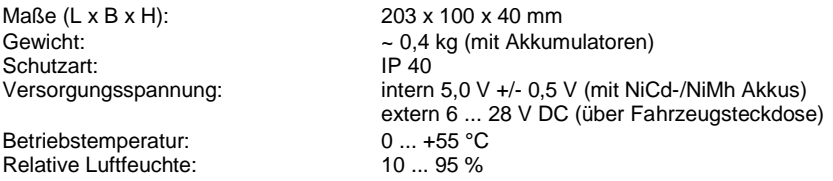

### <span id="page-5-1"></span>**1.4 Gerätefunktionen:**

- "Automatic Measuring Track" (AMT, automatische Wegmessung) Funktion (Lichtschranke) durch einen optischen Sensor und zwei Reflektoren
- Zählen der Impulse von 1 bis zu 16.000.000 (W-Funktion)
- Zählen der Umdrehungen:
	- o Impulsgeber 8 oder 10 Imp/U Bereich von 0,1 1.000.000 Umdrehungen.<br>o Impulsgeber 50 oder 100 Imp/U Bereich von 0.1 160.000 Umdrehungen.
	- Impulsgeber 50 oder 100 Imp/U Bereich von 0,1 160.000 Umdrehungen.
- Bestimmung von Wegdrehzahl und Wegimpulszahl (W -Wert) auf der Grundlage der Gesamtzahl an Impulsen und der Länge der Testdistanz in einem Bereich von 2400-12.000 Imp/km oder 300-15.000 U/km
- Setzen des S-Wertes der Testdistanz von 20 bis 10.000m
- Messung des K-Wertes von 2.400 bis 65.535 Imp/km,
- Setzen des K-Wertes des UTP-10 Gerät im Bereich von 2.400 bis 36.960 Imp/km
- Frequenzsimulation der Geschwindigkeit von 0,1 bis 250 km/h
- Impulssimulation der gefahrenen Strecke einer Länge von 100 bis 99.999 m,
- Messung der Ganggenauigkeit der Zeituhr auf +/- 120 s/24 h genau mittels Uhrenprüf-Zubehör

(Einheit 0,1 s / 24 h, max. gemessener Zeitabweichungsfehler +/- 1 s / 24 h)

- Uhrenprüfung der Tachographenuhr durch Zeitvergleich mit integrierter Testuhr (Messrahmen von bis zu 24 h, Einheit 1 s, max. Anzeigefehler +/- 4 s / 24 h )
- Je vier vom Benutzer programmierbare Tests:
	- o des Wegstreckenzählers
	- o der Geschwindigkeit
	- o des Sensors

# <span id="page-6-0"></span>**1.5 Lieferumfang und Zubehör**

Abhängig vom Lieferumfang (Option) des Testers ist dieser mit folgendem Zubehör ausgestattet (siehe auch Abbildungen in Kapitel 6.):

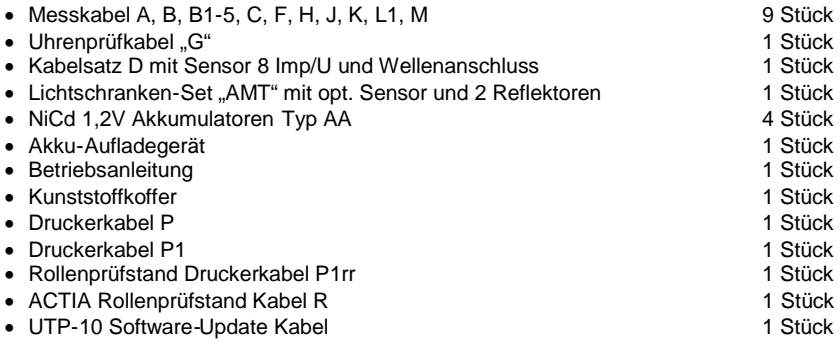

#### **HINWEIS!**

Die hier aufgeführten Zubehörteile sind entweder im Lieferumfang enthalten oder Sonderausstattung (Option). Es gelten die jeweiligen Produktunterlagen, Prospekte und Ausstattungslisten des nationalen Distributors. Änderungen sind vorbehalten.

Bei Fragen kontaktieren Sie Ihren Händler oder den nationalen Distributor. Er berät Sie gern.

# <span id="page-7-0"></span>**1.6 Tastenfunktionen**

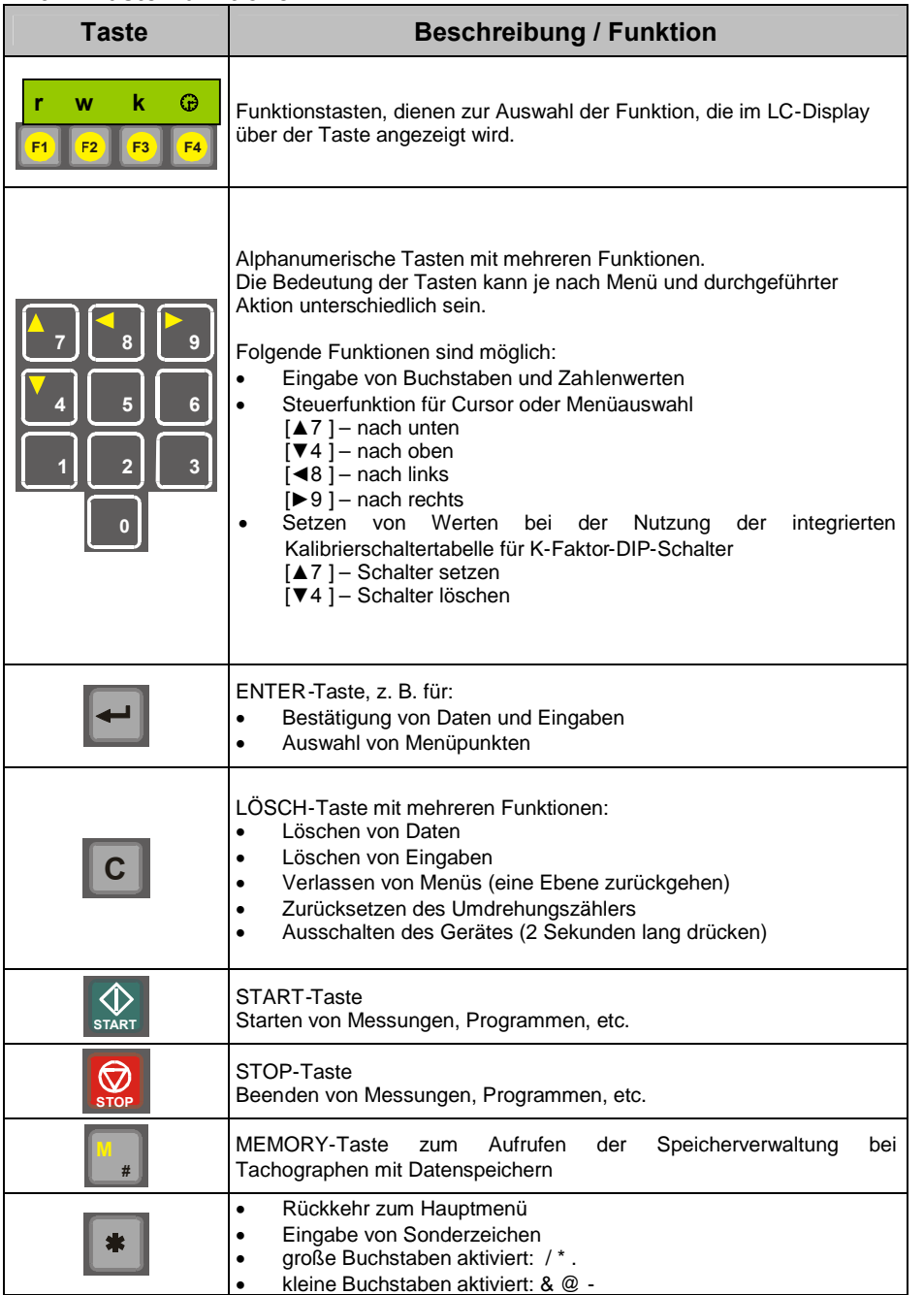

### <span id="page-8-0"></span>**1.7 Tonsignal**

Der UTP-10-Tester ist mit einem Summer ausgestattet, der verschiedene Zustände wiedergibt:

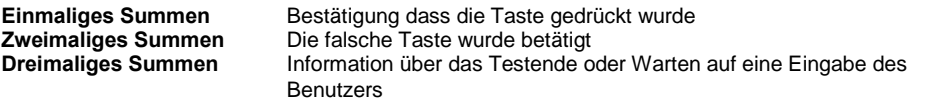

#### <span id="page-8-1"></span>**1.8 Eingabe von Text und Ziffern**

Zur Eingabe von Ziffern werden die Tasten "0" ... "9", "C" – Löschen und Enter (grüner Pfeil) verwendet. Die Taste [\*] – wird als Punkt für die Eingabe von Dezimalwerten verwendet. Zur Eingabe von Text, z. B. wenn der Speicher ausgelesen [M#], die Stempelnummer oder der Servicecentername eingegeben werden soll, wird die alphabetische Beschriftung der Zifferntasten herangezogen. Z.B. durch mehrmaliges Betätigen der Taste [1 ABC] können die Buchstaben A, B oder C; "0" – Leerzeichen etc eingegeben werden. Um zwischen Großbuchstaben, Kleinbuchstaben und Ziffern zu wechseln, muss die Funktionstaste "F1" betätigt werden.

Die Funktionstaste "F3" – bewegt den Cursor nach links, die Funktionstaste "F4" – bewegt den Cursor nach rechts, [ENTER] – Bestätigung der Eingabe, [C] – Löschen, Verlassen der Funktion.

### <span id="page-8-2"></span>**1.9 Einschalten des Gerätes**

Das Gerät wird durch betätigen einer Taste der ers ten Spalte "C" . . . "F1" eingeschaltet. Um das Gerät auszuschalten ist die Taste "C" 2 Sekunden lang zu betätigen.

Nach dem einschalten des Gerätes erscheint auf dem Bildschirm die Info:

# **UTP-10**

### **v.3.xx**

#### **05.03.2005 11:07**

Nachdem ein System -Test durchgeführt wurde erscheint folgende Nachricht:

#### **System OK**

Danach ist auf dem LC-Display der erste Menüpunkt zu sehen.

Wenn binnen 3 Minuten nach Einschalten des Gerätes keine Taste betätigt wird, schaltet sich die Displaybeleuchtung und nach 10 Minuten das Gerät ab. (Ausnahme: Benutzerdefinierte Tests werden durchgeführt oder die Energiesparfunktion im Menü Nr. 3 ist ausgeschaltet) Beim Ausfall des UTP-10, z.B. des Speichers, erscheint folgende Information:

#### **UTP-10 FAILURE**

Bei niedrigem Ladezustand der Akkumulatoren leuchtet die LED rot auf und schließlich erscheint die Info:

#### **\*\* Akku austauschen \*\***

### <span id="page-9-0"></span>**1.10 Bildschirmanzeige**

Zu Darstellung von Informationen besitzt der UTP-10 Tester ein beleuchtetes 4-zeiliges Display mit je 16 Zeichen.

Durch die Cusortasten (gelb) ▲ und ▼ kann man im Hauptmenü die Menüpunkte 1-7 auswählen. Im Display ist die Menünummer neben dem Symbol ♦1 dargestellt. Die Auswahl des Menüs erfolgt zyklisch, d.h. von Menü Nr.1 aus kann sowohl Menü Nr.2 als auch Menü Nr.7 ausgewählt werden.

In der unteren Zeile sind die Funktionen angezeigt die durch die darunter liegenden Funktionstasten "F1" ... "F4" ausgewählt werden können.

F1-Taste r - Messung F2-Taste w - Messung F3-Taste k - Faktor Test

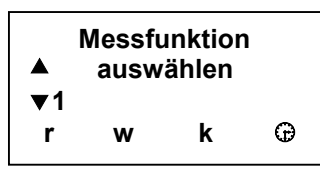

Hat man eine Funktion ausgewählt, ist in der unteren Zeile die Anweisung zum ausführen der Funktion beschrieben.

**Umdrehungen U. = 0,0 Start-Betätigen**

In einigen Untermenüs, z.B. dem für einen neu programmierten Tachographen oder für das Speichermanagement, sind die Funktionen mit einer Beschreibung versehen, z.B.:

F1 – Parameter

F2 – Tests

F3 – Information

Die oben angeführten Funktionen können auch durch die Betätigung der F1-F4 Funktionstasten ausgewählt werden.

Sind die Menüs im Listenformat aufgebaut, können die einzelnen Menüpunkte mit den Nummern-/Cursortasten ausgewählt werden: ▲7 and ▼4

#### <span id="page-9-1"></span>**1.11 Übersicht Funktionen Menüpunkte**

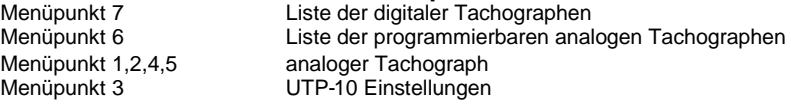

### <span id="page-10-0"></span>**2 Die UTP-10 Menüstruktur**

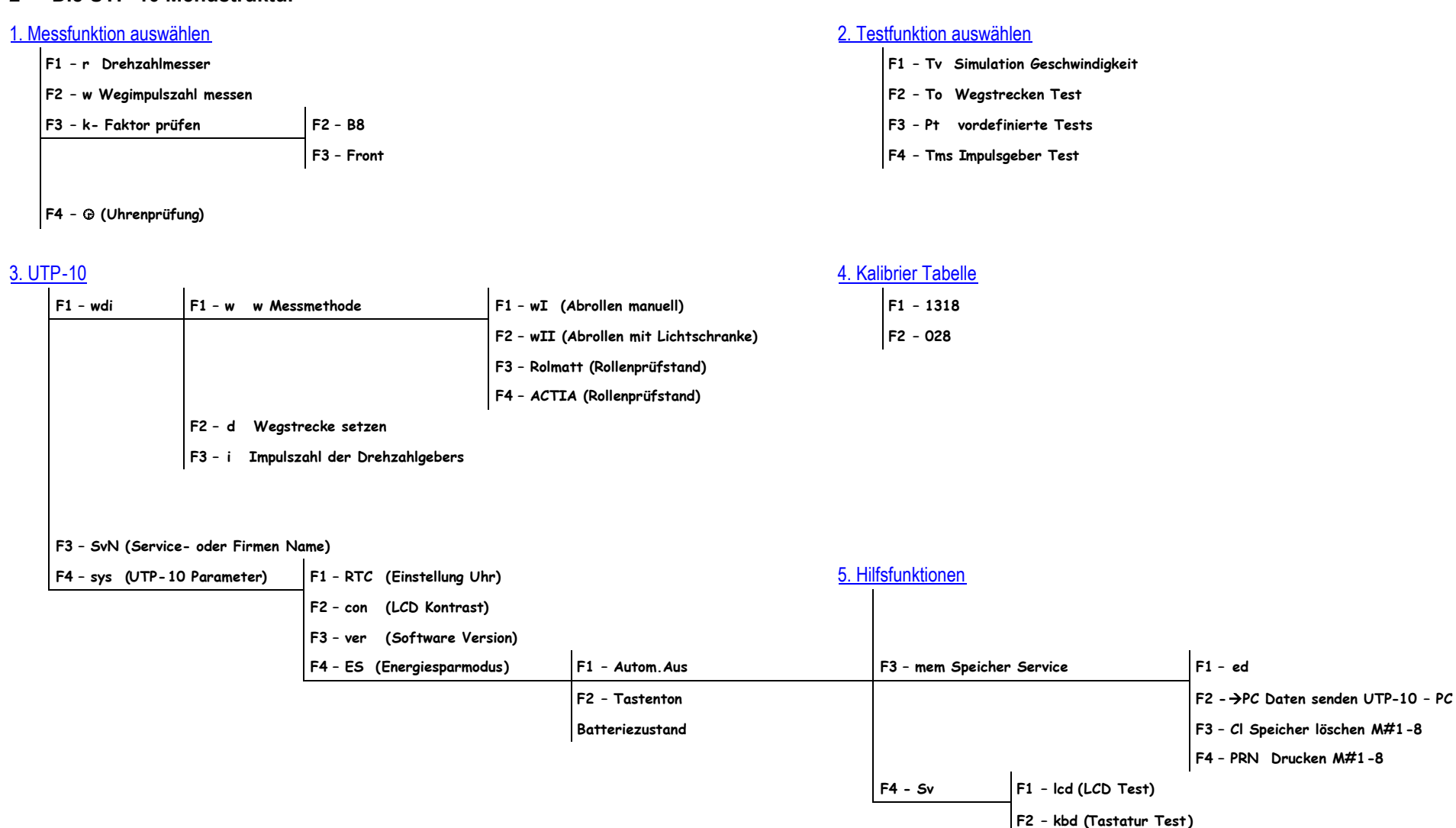

**F4 – cod (Code eingeben)**

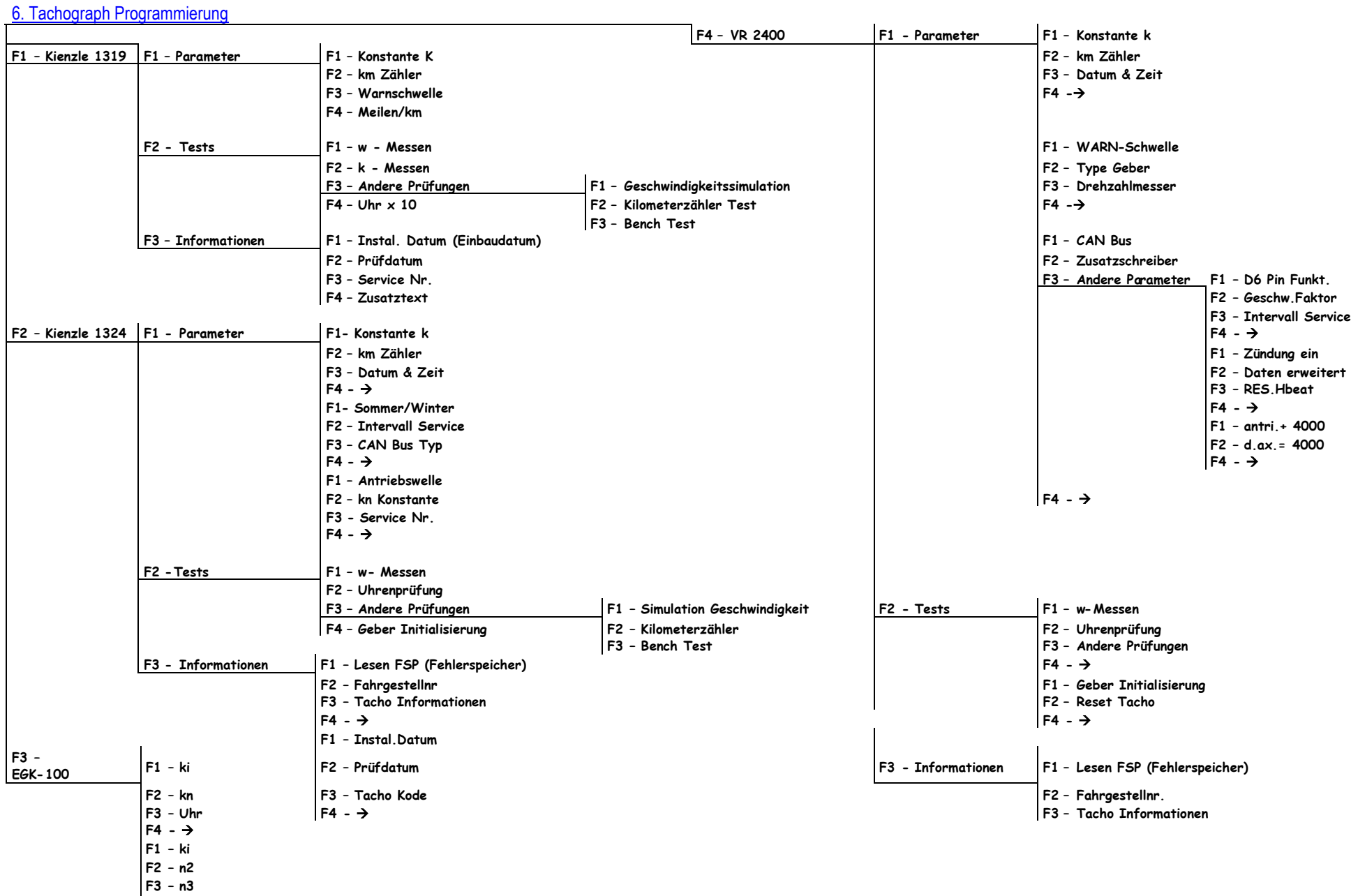

**UTP-10 Handbuch**

**F4 -**

# 7. Digital Tacho

# **SmarTach**

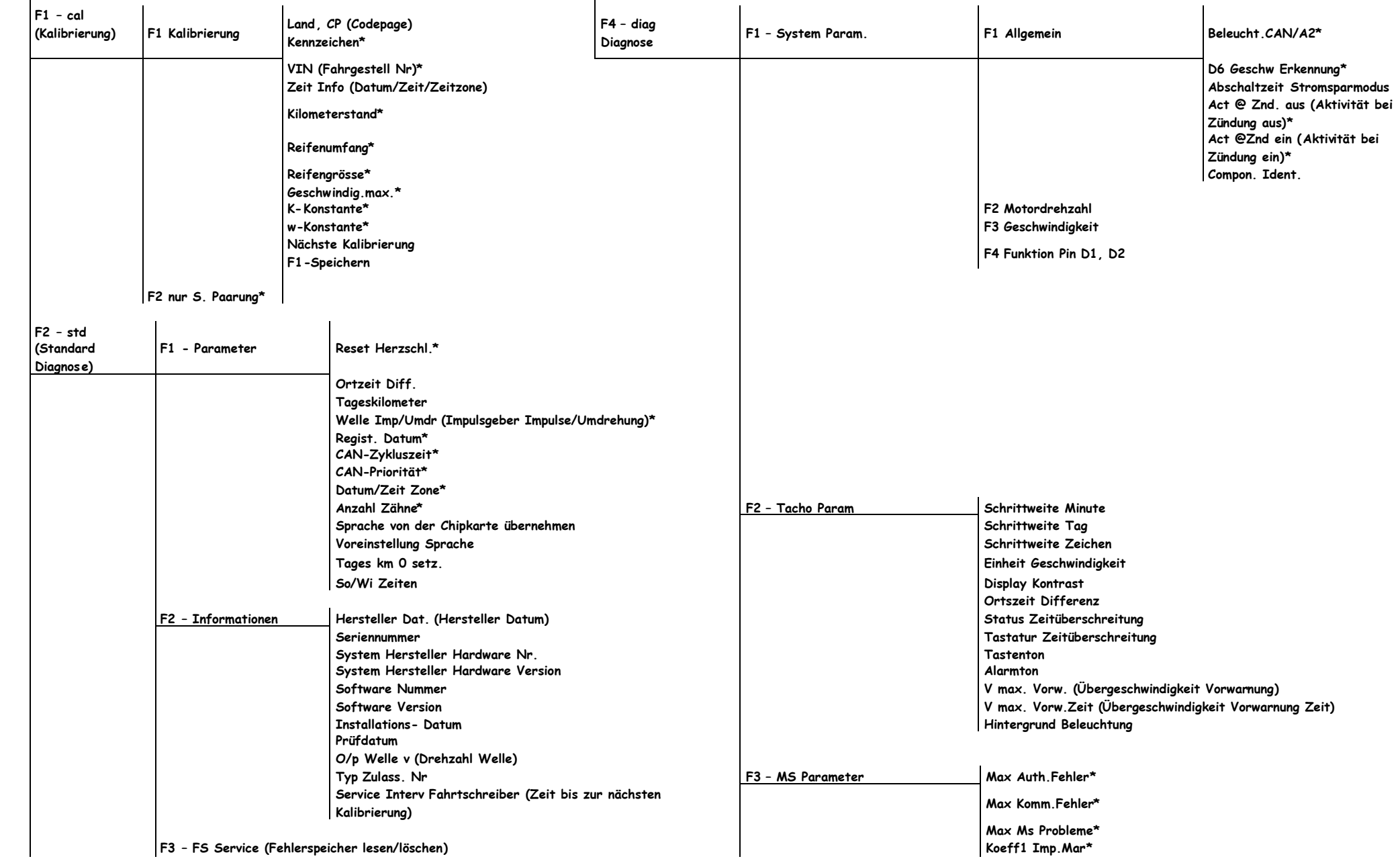

π

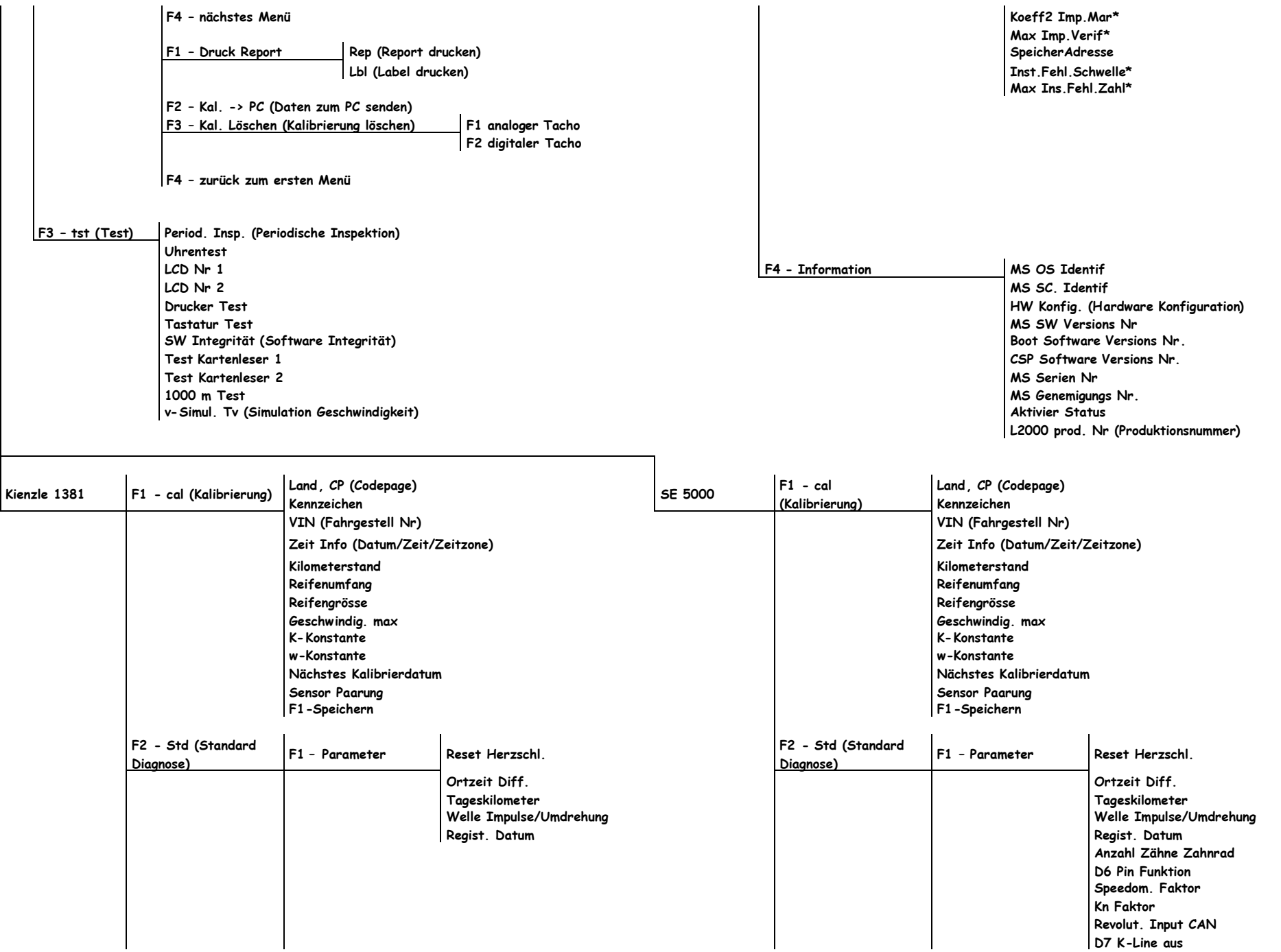

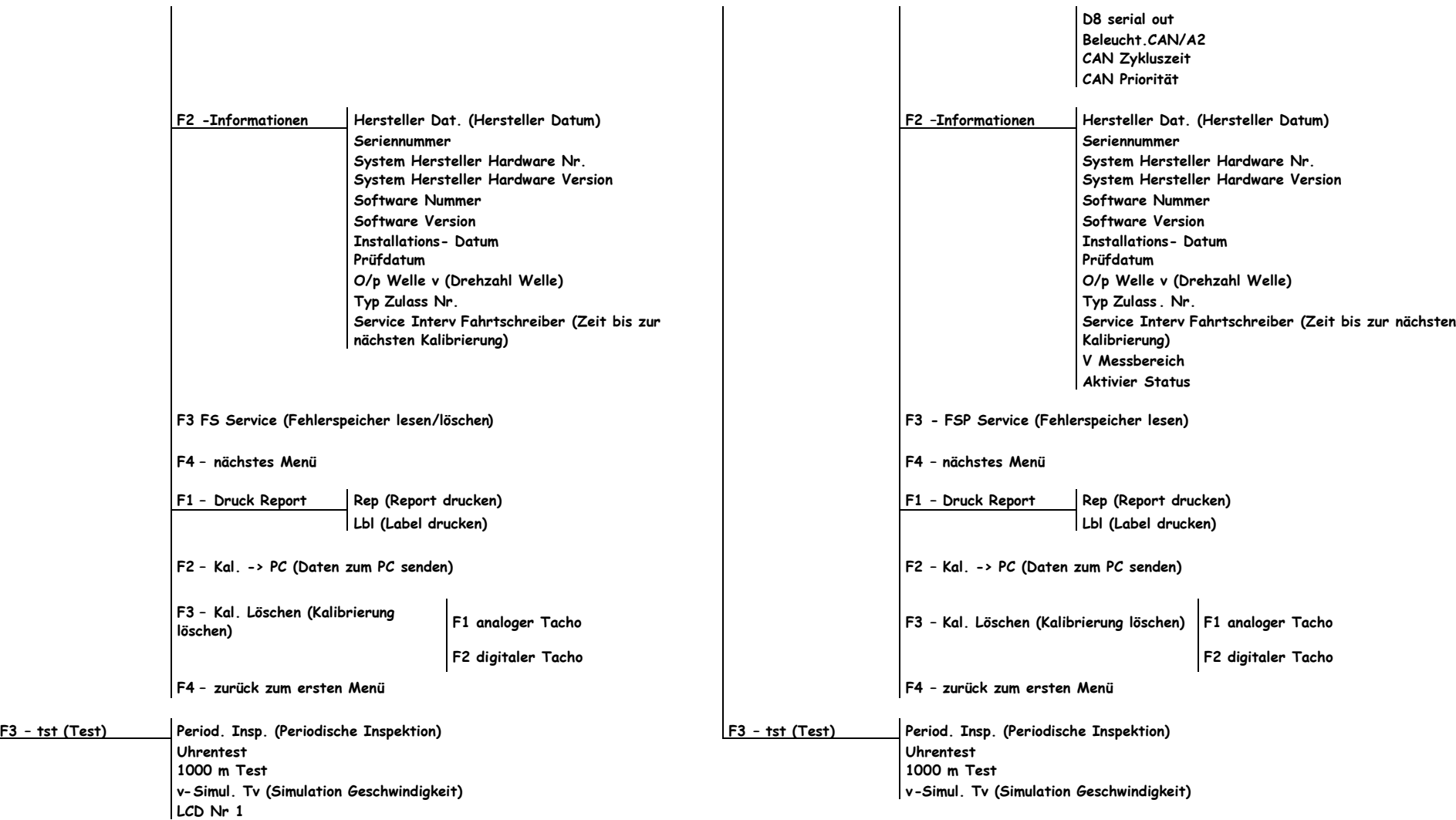

**\*Werkstattkarte erforderlich**

### <span id="page-16-0"></span>**2.1 Menü 7 – Digitale Tachographen**

### <span id="page-16-1"></span>**2.1.1 SmarTach - ACTIA**

Der ACTIA Tachograph verfügt über viele Parameter die eingestellt werden müssen um eine korrekte Arbeitsweise des Gerätes zu gewährleisten.

Siehe SmarTach - Handbuch für Werkstätten.

Um den SmarTach Tachographen kalibrieren, testen und einstellen zu können, hat der der UTP-10 Tester folgende Funktionen zur Verfügung:

- **A** Menü 7 **F1** Taste
- **B** Zündung einschalten
- **C** Benutzte Kabel:
	- Kabel **M**
- **D** Zu beachten:

 Zur Durchführung der Einstellungen oder ausführen der Testfunktionen muss eine Werkstattkarte in Steckplatz 1 oder 2 eingesetzt werden.

Funktionen des Hauptmenüs:

**F1 — cal – Kalibrierung:**

#### **F1 Kalibrierung – Kalibrierdaten lesen und ändern**

- $\Rightarrow$  (Land & Kennz.)
	- Lnd Eingabe des Landes (ohne Leezeichen) CP – Codepage , Zeichensatz: 1 = lateinisch (Standard), 7 = griechisch Kennzeichen
- $\Rightarrow$  VIN Eingabe Fahrgestell Nummer
- $\implies$  Zeitinfo (Datum/Zeit/Zeitzone) nur Information
- $\Rightarrow$  Kilometerstand Eingabe Kilometerstand
- $\Rightarrow$  Reifenumfang in mm

1. Möglichkeit: **[Enter Taste]** Eingabe von minimalen und maximalen Radradius

Berechnung des Mittelwertes

2. Möglichkeit: **[Enter Taste], [C-Taste]** direkte Eingabe des Reifenumfangs

- ⇒ Reifengröße
- $\Rightarrow$  Geschwindigkeit maximal
- $\Rightarrow$  k Konstante (keine Eingabe möglich wie w Konstante)
- $\Rightarrow$  w Konstante
	- ..F1" w Faktor Test
		- springt direkt in die w Faktor Messung
		- Einstellungen der Messmethode im Menü 3 wdi | w
		- Siehe Punkt 2.1.4
- $\Rightarrow$  Nächst. Kalibr. (Nächstes Kalibrierungsdatum)

"F1" – Speichern (Übertragung der Parameter zum Tachographen, Anpassung von Sensor und Tachograph)

#### **F2 nur Sensor Paarung**

Es wird nur eine Sensor Kopplung durchgeführt. Die Kalibrierdaten werden nicht verändert.

**F2 — std – Standardfunktionen**

#### **F1 Parameter**

- $\rightarrow$  Reset Herzschl.
- ⇒ Ortszeit Diff. Einstellung der Zeitabweichung von UTC-Zeit zu Ortszeit
- $\Rightarrow$  Tageskilometer Wert für Tageskilometerzähler einstellen
- $\Rightarrow$  Welle Imp/Umdr Impulsgeber Anzahl der Impulse pro 1000 Umdrehungen, der Wert ist auf dem Getriebetypenschild zu finden
- $\Rightarrow$  Regist. Datum (Erstzulassung)
- ⇒ CAN-Zykluszeit Wiederholrate der CAN TCO 1 Botschaft
	- $\Rightarrow$  0 50 ms (Grundeinstellung)
	- $\Rightarrow$  1 20 ms
- $\Rightarrow$  CAN Priorität Einstellung 0 7 (Grundeinstellung: 3)
- Datum/Zeit/Zone Einstellung von Datum, Zeit und Zeitzone
- $\Rightarrow$  Anzahl Zähne Einstellung der Anzahl der Zähne des Impulsrades
- $\Rightarrow$  Sprache v.Karte Einstellung Tachographen Sprache nach eingelegter Chipkarte
- $\Rightarrow$  Voreingst. Spr. Einstellung der Sprache des Tachographen
- $\Rightarrow$  Tages km 0 setz Tageskilometerzähler am Tachographen zurücksetzbar
- $\Rightarrow$  So/Wi Zeiten Vorprogrammierung der Umschaltung der Sommer und **Winterzeiten**

#### **F2 Informationen**

- $\Rightarrow$  Hersteller Dat. Herstellungs-Datum)
- $\Rightarrow$  Seriennummer Tachographen Seriennummer
- $\Rightarrow$  Syst. Hers HW Nr Hersteller Hardware Nummer
- $\Rightarrow$  Sys. Hers HW Ver Hersteller Hardware Version
- $\Rightarrow$  Software Nummer
- $\Rightarrow$  Software Version
- $\Rightarrow$  Install. Datum Einbaudatum
- $\Rightarrow$  Prüfdatum
- $\Rightarrow$  O/p Welle v Messung der Drehzahl der Abtriebswelle
- $\Rightarrow$  Type Zulass. Nr Typ Zulassungs. Nr.
- $\Rightarrow$  Service Interv Fahrtschreiber Zeit bis zur nächsten Kalibrierung

#### **F3 Fehlerspeicher lesen (FS)**

FSP Struktur

- Hi FSP höherwertiges Byte immer 00
- Mi FSP mittleres Byte
- Lo FSP niederwertiges Byte
- St FSP Fehlertyp
	- 09 Fehler aktuell und gespeichert vorhanden
	- 08 Fehler gespeichert vorhanden
- Hi, Mi, Lo– Fehlercode

St – Fehlertyp

Bsp. Kalibrierungsfehler Hi Mi Lo St 00 0D 40 08

Weitere Informationen zu den Bedeutungen der Fehlercodes finden Sie im Dokument .Tachograph-Fehlercodes\_UTP10.pdf"

#### **F4 – weitere Untermenüs**

 $\Rightarrow$  F1 – Druck Report

- $\Rightarrow$  F1 rep Bericht drucken
- $\Rightarrow$  F2 Lbl Label drucken
- ⇒ F2 Kal. -> PC Kalibrierung zum PC übertragen
- $\Rightarrow$  F3 Kal. Lösch. Kalibrierung löschen
	- F1 analog Tachographen
	- F2 digitale Tachographen
- $\Rightarrow$  F4 zurück zu den ersten Menüs
- **F3 tst - Tests**
	- $\Rightarrow$  Period Insp. (Periodische Inspektion)
	- $\Rightarrow$  Uhrentest
	- $\Rightarrow$  ICD Test Nr 1
	- $\rightarrow$  LCD Test Nr 2
	- $\Rightarrow$  Drucker Test
	- $\Rightarrow$  Tastatur Test
	- $\Rightarrow$  SW Integrität (Software Integrität)
	- $\Rightarrow$  Kartenleser 1
	- $\rightarrow$  Kartenleser 2
	- $\Rightarrow$  1000 Meter Test
	- $\Rightarrow$  v-Simul. TV (Simulation Geschwindigkeit)

#### **F4** — **diag – Standardfunktionen**

- $\Rightarrow$  F1 System Parameter
	- $\Rightarrow$  F1 Allgemein
		- $\Rightarrow$  CAN/A2 Ansteuerung der Tag/Nacht Displaybeleuchtung über CAN oder Anschluss Pin A2
		- $\Rightarrow$  D6 Gesch. Erkennung Einstellung Schwelle für Erkennung **Geschwindigkeit**
		- $\Rightarrow$  Abschaltzeit Zeit bis zum Abschalten in den Stromsparmodus
		- ⇒ Act @ Znd. Aus Einstellung der Aktivitäten bei Zündung aus für Fahrer und Beifahrer
		- $\Rightarrow$  Act @ Znd. Ein Einstellung der Aktivitäten bei Zündung ein für Fahrer und Beifahrer
		- $\Rightarrow$  Compon. Ident. Nutzung der Komponenten Identifizierung
	- F2 Motordrehzahl
		- $\Rightarrow$  Nutz. Motordaten Aufzeichnung der Motordrehzahl
		- ⇒ Anz.Stat.Grenzw Anzahl der Drehzahlstufen
		- $\rightarrow$  Grenzwerte Werte Drehzahl Stufen
		- $\Rightarrow$  Motor Konfiguration
		- $\Rightarrow$  Motordrehzahl Faktor Eingabe Korrektur Faktor, Impulse pro 100
		- $\Rightarrow$  Umdrehungen Wertebereich: 50 60000
	- F3 Geschwindigk.
		- $\Rightarrow$  Gesch. Aufzeich. Aufzeichnung Geschwindigkeit
		- $\implies$  Anz. Stat. Grenzw Anzahl der Geschwindigkeitsstufen
		- $\Rightarrow$  Grenzwerte Werte Geschwindigkeits-Stufen
	- F4 Funkt. D1/D2
		- $\Rightarrow$  D1 = aus/ein Aufzeichnung Zustand Pin D1
		- $\implies$  D2 = aus/ein Aufzeichnung Zustand Pin D2
- $\Rightarrow$  F2 Tacho Parameter
	- $\Rightarrow$  Schrittw. Minute Anzahl der Minuten die erhöht werden beim langen drücken der Tasten
	- $\Rightarrow$  Schrittw Tag Anzahl der Tage die erhöht werden beim langen drücken der Tasten
- $\Rightarrow$  Schrittw. Zeich Anzahl der Zeichen die erhöht werden beim langen drücken der Tasten
- $\Rightarrow$  Einheit Geschw. Einstellung: km/h oder mph
- $\Rightarrow$  Display Kontrast Einstellung Kontrast Display
	- $\Rightarrow$  F1 Min schwach
	- $\Rightarrow$  F2 33% 33%
	- $\Rightarrow$  F3 66% 66%
	- $\rightarrow$  F4 Max maximal
- $\Rightarrow$  Ortszeit diff Einstellung der Ortszeit UTC Zeit über das Tachographen Menü
- $\Rightarrow$  Status Zeitü. Zeitüberschreitung Ansteuerung Tachographen Display
- ⇒ Tastatur Zeitü. Zeitüberschreitung Tastenbetätigung
- $\Rightarrow$  Tastenton Einstellung Tastenton
- $\Rightarrow$  Alarmton Einstellung Alarmton
- ⇒ V max Vorw. Aktivierung der Übergeschwindigkeits-Vorwarnung (in der TCO1 CAN Botschaft wird das Signal Übergeschwindigkeit nach einer definierten Zeit gesetzt)
- $\Rightarrow$  V max. Vorw. Zeit Zeit zwischen Auftreten und Aktivierung der Vorwarnung
- $\Rightarrow$  Hintergr Bel. Einstellung Hintergrund Beleuchtung für Tastatur und Display
- $\Rightarrow$  F3 MS Parameter **Achtung Sensor Parameter !! Die Daten dürfen nur nach Aufforderung des Tachographen Herstellers ACTIA verändert werden.**
- $\Rightarrow$  F4 Information

<span id="page-19-0"></span>Informationen zu Software und Hardware Versionen von Sensor und **Tachograph** 

### **2.1.2 SIE .81 – Siemens 1381**

- **A** Menü 7 **F2** Taste
- **B** Zündung einschalten
- **C** Benutzte Kabel:
	- Kabel **M**
- **D** Zu beachten:
	- Zur Durchführung der Einstellungen oder ausführen der Testfunktionen muss eine Werkstattkarte in Steckplatz 1 oder 2 eingesetzt werden.

Funktionen des Hauptmenüs:

- **F1 — cal – Kalibrierung:**
	- $\Rightarrow$  (Land & Kennz.)
		- Lnd Eingabe des Landes (ohne Leezeichen) CP – Codepage , Zeichensatz: 1 = lateinisch (standard), 7 = griechisch Kennzeichen
	- $\Rightarrow$  VIN (Fahrgestell Nr.)
	- $\implies$  Zeitinfo (Datum/Zeit/Zeitzone) nur Information
	- $\Rightarrow$  Kilometerstand
	- $\Rightarrow$  Reifenumfang in mm

1. Möglichkeit: **[Enter Taste]** Eingabe von minimalen und maximalen Radradius

Berechnung des Mittelwertes

2. Möglichkeit: **[Enter Taste], [C-Taste]** direkte Eingabe des Reifenumfangs

- $\Rightarrow$  Reifengröße
- $\Rightarrow$  Geschwindigkeit maximal
- $\Rightarrow$  k Konstante (keine Eingabe möglich wie w Konstante)
- $\Rightarrow$  w Konstante
	- "F1" w Faktor Test
		- springt direkt in die w Faktor Messung
		- Einstellungen der Messmethode im Menü 3 wdi | w
		- Siehe Punkt 2.1.4
- $\Rightarrow$  Nächst. Kalibr. (Nächstes Kalibrierungsdatum)
- $\Rightarrow$  Geschw. Autor (Autorisierte Geschwindigkeit)
- $\Rightarrow$  Nächst. Kalibr. (Nächstes Kalibrierungsdatum)
- $\Rightarrow$  Sensor Paarung

"F1" – Speichern (Übertragung der Parameter zum Tachographen, Anpassung von Sensor und Tachograph)

#### **F2 — std – Standardfunktionen**

**F1 Parameter**

- $\Rightarrow$  Reset Herzschl.
- $\Rightarrow$  Ortszeit Differenz
- $\Rightarrow$  Tageskilometerzähler
- $\Rightarrow$  Welle Imp/Umdr Impulsgeber Anzahl der Impulse pro 1000 Umdrehungen, der Wert ist auf dem Getriebetypenschild zu finden
- $\Rightarrow$  Regist. Datum (Erstzulassung)

#### **F2 Informationen**

- $\Rightarrow$  Herstellungs-Datum
- $\Rightarrow$  Seriennummer
- $\Rightarrow$  Hersteller Hardware Nummer
- $\rightarrow$  Hersteller Hardware Version
- $\Rightarrow$  Software Nummer
- $\Rightarrow$  Software Version
- $\Rightarrow$  Einbaudatum
- $\Rightarrow$  Prüfdatum
- $\Rightarrow$  O/p Welle v Messung der Drehzahl der Abtriebswelle
- $\Rightarrow$  Type Zulass. Nr Typ Zulassungs. Nr.
- $\Rightarrow$  Service Interv Tachograph (Zeit bis zur nächsten Kalibrierung)
- $\Rightarrow$  Kalibrierdatum

#### **F3 Fehlerspeicher lesen (FS Service)**

FSP Struktur

- Hi FSP höherwertiges Byte immer 00
- Mi FSP mittleres Byte
- Lo FSP niederwertiges Byte
- St FSP Fehlertyp
	- 09 Fehler aktuell und gespeichert vorhanden
	- 08 Fehler gespeichert vorhanden
- Hi, Mi, Lo Fehlercode
- St Fehlertyp

Bsp.

Kalibrierungsfehler Hi Mi Lo St 00 0D 40 08

Weitere Informationen finden Sie in der Norm ISO 16844-7 Straßen Fahrzeuge – Tachographen Systeme Teil 7 Parameter Definitionen

#### **F4 – weitere Untermenüs**

- $\Rightarrow$  F1 Druck Report
	- $\Rightarrow$  F1 rep (Bericht drucken)
	- $\Rightarrow$  F2 Lbl (Label drucken)
- ⇒ F2 Kal. -> PC (Kalibrierung zum PC übertragen)
- ⇒ F3 Kal. Lösch. (Kalibrierung löschen)
	- $\Rightarrow$  F1 analog Tacho
	- $\Rightarrow$  F2 digital Tacho
- $\Rightarrow$  F4 zurück zu den ersten Menüs
- **F3 tst - Tests**
	- $\Rightarrow$  Periodische Inspektion
	- $\Rightarrow$  Uhrentest
	- $\Rightarrow$  1000 Meter Test
	- $\Rightarrow$  v-Simul. TV (Simulation Geschwindigkeit)
	- $\Rightarrow$  LCD Test Nr 1

#### <span id="page-21-0"></span>**2.1.3 SE5000 – Stonridge**

- **A** Menü 7 **F4** Taste
- **B** Zündung einschalten
- **C** Benutzte Kabel:
	- Kabel **M**

#### **D** Zu beachten:

 Zur Durchführung der Einstellungen oder ausführen der Testfunktionen muss eine Werkstattkarte in Steckplatz 1 oder 2 eingesetzt werden.

Funktionen des Hauptmenüs:

#### **F1 — cal – Kalibrierungsverfahren:**

- $\Rightarrow$  (Land & Kennz.) Lnd - Eingabe des Landes (ohne Leezeichen) CP – Codepage , Zeichensatz: 1 = lateinisch (Standard), 7 = griechisch Kennzeichen
- $\Rightarrow$  VIN (Fahrgestell Nr.)
- $\implies$  Zeitinfo (Datum/Zeit/Zeitzone) nur Information
- $\Rightarrow$  Kilometerstand
- $\Rightarrow$  Reifenumfang in mm

1. Möglichkeit: **[Enter Taste]** Eingabe von minimalen und maximalen **Radradius** 

Berechnung des Mittelwertes

2. Möglichkeit: **[Enter Taste], [C-Taste]** direkte Eingabe des Reifenumfangs

- $\Rightarrow$  Reifengröße
- $\Rightarrow$  Geschwindigkeit maximal
- $\Rightarrow$  k Konstante (keine Eingabe möglich wie w Konstante)
- $\Rightarrow$  w Konstante
- $\Rightarrow$  Nächst. Kalibr. (Nächstes Kalibrierungsdatum)

 $\Rightarrow$  Sensor Paarung

"F1" – Speichern (Übertragung der Parameter zum Tachographen, Anpassung von Sensor und Tachograph)

#### **F2 — std – Standardfunktionen**

- **F1 Parameter**
	- $\Rightarrow$  Reset Herzschl.
	- $\Rightarrow$  Ortszeit Differenz
	- $\Rightarrow$  Tageskilometerzähler
	- $\Rightarrow$  Welle Pluse/Umdrehung
	- $\Rightarrow$  Regist. Datum (Erstzulassung)
	- $\Rightarrow$  Anzahl Zähne Zahnrad
	- $\rightarrow$  D6 Pin Funktion
	- $\Rightarrow$  Speedom. Faktor
	- $\Rightarrow$  kn Faktor
	- $\Rightarrow$  Revolut. Input CAN
	- $\rightarrow$  D7 K-Line aus
	- $\Rightarrow$  D8 serial out
	- $\Rightarrow$  Beleucht. CAN/A2
	- ⇒ CAN-Zykluszeit Wiederholrate der CAN TCO 1 Botschaft
		- $\Rightarrow$  0-50 ms (Grundeinstellung)
		- $\Rightarrow$  1 20 ms
	- $\Rightarrow$  CAN Priorität Einstellung 0 7 (Grundeinstellung: 3)

#### **F2 Informationen**

- $\rightarrow$  Herstellungs-Datum
- $\Rightarrow$  Seriennummer
- $\Rightarrow$  Hersteller Hardware Nummer
- $\rightarrow$  Hersteller Hardware Version
- $\Rightarrow$  Software Nummer
- $\Rightarrow$  Software Version
- $\Rightarrow$  Install.Datum (Einbaudatum)
- $\Rightarrow$  Prüfdatum
- $\Rightarrow$  O/p Welle v Messung der Drehzahl der Abtriebswelle
- $\Rightarrow$  Type Zulass. Nr Typ Zulassungs. Nr.
- $\Rightarrow$  Service Interv Tachograph (Zeit bis zur nächsten Kalibrierung)
- $\rightarrow$  V Messbereich
- $\Rightarrow$  Aktivier Status

#### **F3 Fehlerspeicher lesen (FSP)**

FSP Struktur

- Hi FSP höherwertiges Byte immer 00
- Mi FSP mittleres Byte
- Lo FSP niederwertiges Byte
- St FSP Fehlertyp
	- 09 Fehler aktuell und gespeichert vorhanden
	- 08 Fehler gespeichert vorhanden
- Hi, Mi, Lo– Fehlercode
- St Fehlertyp

Bsp.

Kalibrierungsfehler

### Hi Mi Lo St

00 0D 40 08

Weitere Informationen finden Sie in der Norm ISO 16844-7 Straßen Fahrzeuge – Tachographen Systeme Teil 7 Parameter Definitionen

#### **F4 – weitere Untermenüs**

- $\Rightarrow$  F1 Druck Report
	- $\Rightarrow$  F1 rep (Bericht drucken)
	- $\Rightarrow$  F2 Lbl (Label drucken)
- $\Rightarrow$  F2 Kal. -> PC (Kalibrierung zum PC übertragen)
- ⇒ F3 Kal. Lösch. (Kalibrierung löschen)
- $\Rightarrow$  F4 zurück zu den ersten Menüs
- **3 tst - Tests**
	- $\Rightarrow$  Periodische Inspektion
	- $\Rightarrow$  Uhrentest
	- $\Rightarrow$  1000 m Test (1000 Meter Test)
	- $\Rightarrow$  v-Simul. Tv (Simulation Geschwindigkeit)

### <span id="page-23-0"></span>**2.1.4 Kalibrierung digitaler Tachographen**

- UTP-10 Tester mit dem Tachographen mittels Kabel M verbinden
- Werkstattkarte in Steckplatz 1 oder 2 einlegen und PIN eingeben
- Tachograph im Menü 7 auswählen
- F1- Taste **cal** auswählen

Wurden die Daten schon gelesen werden sie gefragt ob die Daten erneut gelesen werden sollen.

Mit den Pfeiltasten kann jeder Parameter überprüft und geändert werden.

Wenn der Parameter geändert und mit der "<sup>1</sup>" Taste bestätigt wurde, erscheint das Haken " $\checkmark$ " Symbol beim nochmaligen Aufruf des Parameters.

- In der w Faktor Anzeige kann man mit der F1 Taste die w Faktor Messung, die im Menü 3| wdi | w ausgewählt wurde, durchgeführt werden.
- Nach der w Faktor Messung gelangt man durch die "C" Taste in das Kalibrierungsmenü wo, der neu ermittelte Wert eingetragen wird. Der w-Wert muss mit der "" Taste bestätigt werden.
- Durch Betätigung der Pfeil runter " $\Psi$ " Taste gelangt man in die k Faktor Anzeige. Der Wert wird gesetzt, wenn der w – Faktor von der vorherigen Messung verändert wird.
- Der nächste Parameter ist der Reifenumfang welcher automatisch beim Messen des k Faktors auf dem Rollenprüfstand ermittelt wird.

Die "w", "k", und "I" Werte können auch manuell verändert werden, ohne dass eine vorherige Messung notwendig ist.

- Im letzten Fenster kann das Kalibrierungsdatum eingegeben werden. Mit der F1 Taste werden die Parameter im Tachographen gespeichert. Nach Betätigung der F1-Taste werden Tachograph und Impulsgeber angepasst, und das aktuelle Datum und die Zeit vom UTP-10 Tester zum Tachographen übertragen. Das Datum und die Zeit müssen im UTP-10 Tester korrekt eingestellt sein.
- Wenn nach der Datenübertragung und der Anpassung keine Fehlermeldung erscheint, war die Kalibrierung erfolgreich.

# <span id="page-23-1"></span>**2.1.5 Überprüfung des Digitalen Tachographen**

Der Test des Tachographen ist notwendig um alle Komponenten des Tachographen zu überprüfen.

- Gewünschten Tachograph im Menü 7 des UTP-10 Testers auswählen
- F3 Taste betätigen **tst**
- Nutzen sie die Pfeil Tasten um die Tests durchzugehen
- Jeder Test startet mit der "+"- Taste
- **Jeder ausgeführte Test (außer Simulation Geschwindigkeit) ist mit einem Haken** " $\checkmark$ " markiert
- <span id="page-24-0"></span>Der 1000 Meter Test kann nur auf dem Rollenprüfstand ausgeführt werden.

#### **2.2 Ausdrucke**

Voraussetzung für den Ausdruck ist ein Nadeldrucker mit einem seriellen Com Port mit den Kommunikationsparametern 9600 Baud, 8 Datenbits, 1 StopBit, keine Parität und ESC P Kommandos. Die Prüfplaketten können auf einem Thermo Transfer Drucker Det 9500DS ausgedruckt werden.

### <span id="page-24-1"></span>**2.2.1 Ausdruck "w" - Faktor Messungen**

Nach der Messung auf dem Rollenprüfstand wenn das Messergebnis auf dem Display zu sehen ist, kann der Ausdruck erfolgen.

Beispiel eines französischen Ausdrucks

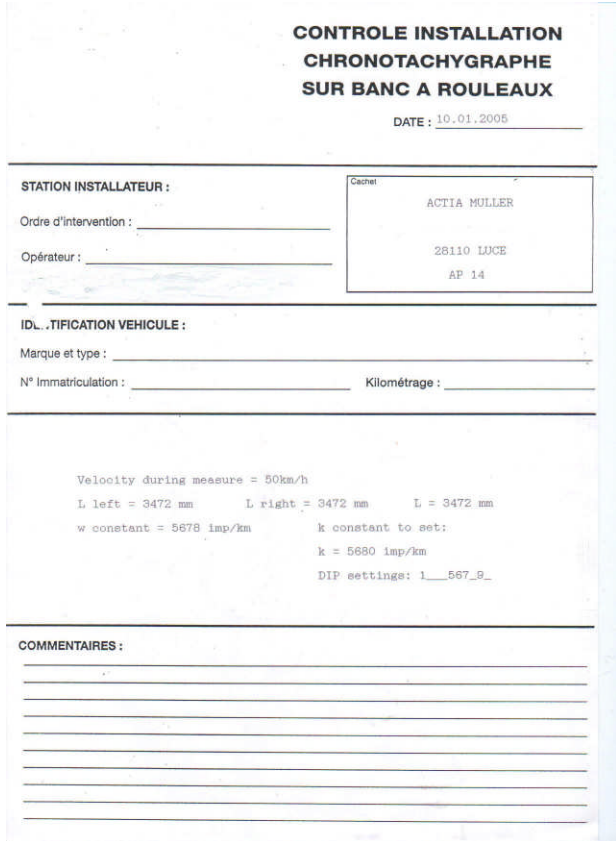

# <span id="page-25-0"></span>**2.2.2 Digitaler Tacho Kalibrier- Bericht und Prüfplakette**

Menü 7 | digital | Tacho | std | F4 F1 printouts **rep** oder **lbl** Beispielausdruck

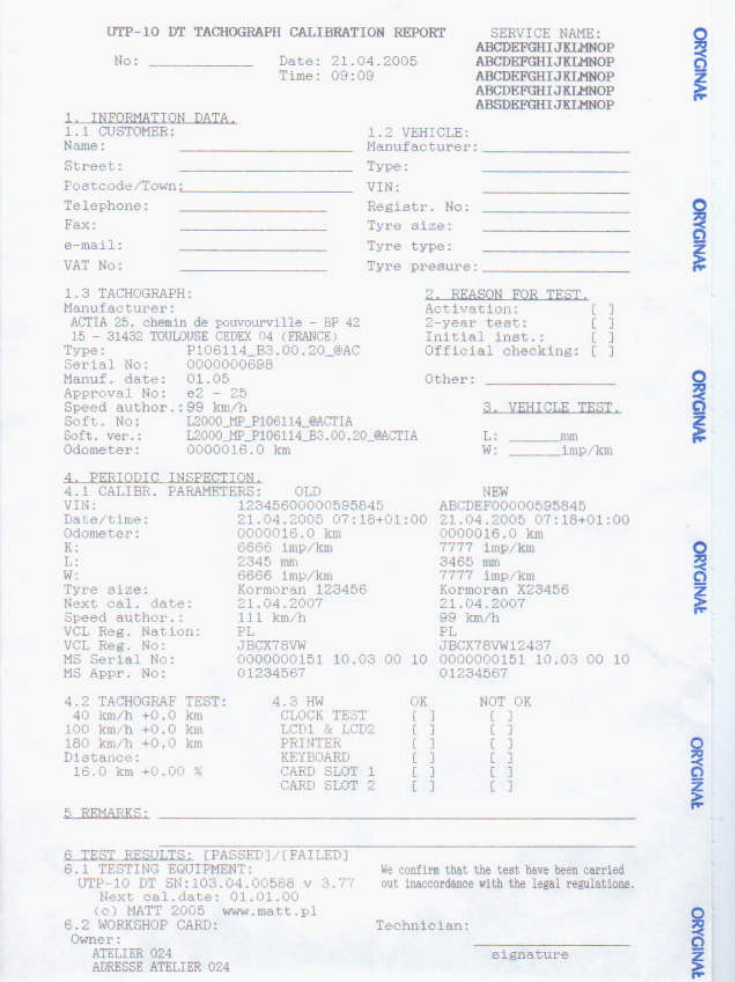

Der Prüfplaketten Ausdruck auf Thermo-Transfer Drucker Beispielausdruck

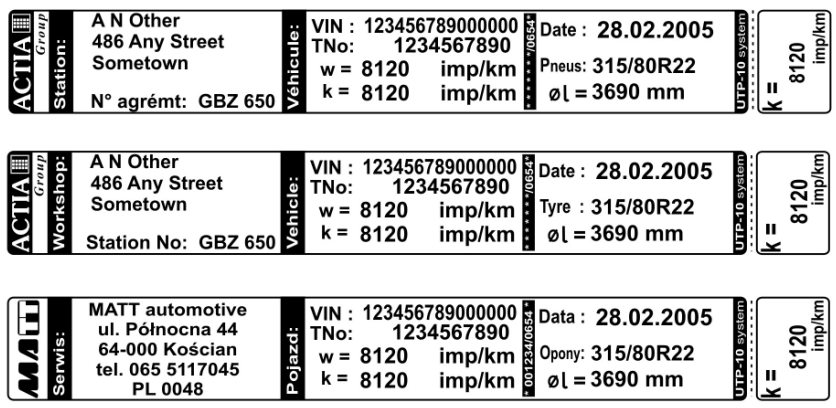

### <span id="page-26-0"></span>**2.3 Menü 6 - Programmieren der 1319, 1324, VR 2400 Tachographen**

In neuen elektronischen Tachographen müssen eine Vielzahl an Parametern eingestellt werden um eine korrekte Funktionsweise zu gewährleisten. Aufgrund der hohen Zahl dieser Parameter wurde beim UTP-10 das Uniform Menu System angewandt. D.h. die Funktionen die einen spezifischen Tachographen betreffen, wie z.B. die Messung der *w, k* Werte werden in demselben Menü verwendet wie für andere Tachographen.

Um die Wiedererkennung bestimmter Funktionen zu erleichtern, wurden ihre Beschreibungen in den Zeilen des Displays platziert – im Gegensatz zu vorhergehenden Layouts, bei denen sich diese Beschreibung auf der untersten Zeile direkt neben den Funktionstasten befand.

### <span id="page-26-1"></span>**2.3.1 Die .19 Kienzle Funktion**

**A** Menü 6 — **F1** Taste

**B** Einstellung des 1319 Kienzle Tachographen

- **C** Kabel:
	- Kabel **J**
- **D** Zu beachten:

Verfügbare Funktionen – einstellbare Parameter:

- **F1 — Parameter**
	- o **F1 — Konstante k**
	- o **F2 — km Zähler**
	- o **F3 — Warn-Schwelle (Höchstgeschwindigkeit)**

o **F4 — Meilen/km** Kilometerskala mit Werten in Meilen oder Kilometern **ENTER** Taste zur Einstellung des spezifischen Parameters

- **F2 — Tests**
	- o **F1 — w – Messen**
- o **F2 — k – Messen**
- o **F3** Taste **— andere Prüf.**
	- F1 **v-Simulation**
	- F2 **Wegstrecke**
	- F3 **Prüfdiagramm**
- o **F4 — Uhr x 10**
- **F3 Informationen** Einstieg in das Untermenü mit folgenden Daten :
	- o **F1 — Instal. Datum (Installationsdatum)**
	- o **F2 — Prüfdatum (Kalibrierungsdatum)**
	- o **F3 — Service Nr.**
	- o **F4 — Zusatztext**
- Drücken Sie **ENTER** um die Daten zu editieren - Die Änderungen werden mit den Cursortasten vorgenommen.
- Wenn während der Funktion die Kilometeranzeige geändert wird, ist es wichtig zu beachten, dass mit den neueren Versionen des Typs 1319 eine Rückstellung des Kilometerstandes im Bereich von 300 km bis 899 999 km nicht möglich ist. In Falle von Werten über 900000 km ist keine Verstellung des Kilometerzählers möglich.
- Wenn während des Datentransfers das Kabel **J** abgezogen wird oder es nicht verbunden ist erscheint folgende Nachricht auf dem Display: **"Übertragungsfehler – Taste C betätigen"**. Danach drücken Sie die C Taste, überprüfen die Verbindungen und wählen eine der aufgeführten Funktionen aus.
- Nachdem das Kabel **J** mit dem vorderen Eingang des 1319 Tachographen verbunden wurde, kann man ohne Ausbau des Tachographen (für Wartungszwecke) folgende Aktionen durchgeführt werden :
	- o Messung des "w" Wertes des Fahrzeugs
	- o Messung des "k" Faktors des Tachographen
	- o Geschwindigkeitstest **Tv,** Kilometerzählertest **To,** Einstellbare Tests **Pt.**

### <span id="page-27-0"></span>**2.3.2 Die .24 Kienzle Funktion**

- **A** Menü 6 **F2** Taste
- **B** Einstellung des 1324 Kienzle Tachographen
- **C** Kabel :
	- Kabel **K**
- **D** Zu beachten:
	- **F1 Parameter** zum lesen oder editieren der unten genannten Parameter:
		- $\rightarrow$  **F1 Konstante k**
		- **F2 km Zähler**
		- **F3 Datum & Zeit –** Datum-, Zeit- und Zeitzoneneinstellung
		- **F4** → Auswahl nächstes Menü
		- **F1 – Sommer/Winter** setzen des Zeitpunktes wann zwischen Sommerzeit und Winterzeit gewechselt wird (5 Jahre im voraus)
		- $\Rightarrow$  F2 **Interval Serv** (Zeit in Tagen bis zum nächsten Service)
		- $\Rightarrow$  **F3 CAN-Bus Typ**
		- **F4** → Auswahl nächstes Menü
		- **F2 Antriebswelle** (betrifft Fahrzeuge mit einem Zusatzgetriebe hinter dem **Schaltgetriebe**
		- **F3 kn Konstante**
		- $\Rightarrow$  **F4 Service Nr.**
		- **F4** > zurück zum ersten Untermenü
- **F2 Tests** :
	- $\Rightarrow$  **F1 w** Messen
	- **F2 Uhrenprüfung**
	- $\Rightarrow$  **F3** andere Prüf.
		- **F1 – v simulation (Simulation Geschwindigkeit)**
		- **F2 - Wegstrecke**
		- **F3 – Prüfdiagramm**
	- **F4 Geber Init.** Zuordnung von Sensor und Tachograph
- **F3 Informationen** :
	- **F1 FSP lesen** (Fehlerspeicher lesen)
	- **F2 Fahrgestellnr**
	- **F3 Tacho Inform** (Tachographen Information)
	- $\Rightarrow$  **F4**  $\rightarrow$  Auswahl nächstes Menü
	- $\Rightarrow$  **F1 Install. Datum** (Einbaudatum)
	- **F2 Prüfdatum** (Kalibrier- Datum )
	- $\Rightarrow$  **F3 Tacho Code**
	- **F4 —>** spring zum letzten Menü zurück
- Die am häufigsten auftretenden DTC Fehlercodes:
	- A00C —Interner Gerätefehler
	- A00E Kalibrierfehler
	- A050 Fahrt ohne Aufzeichnung der Fahreraktivitäten
	- A400 Stromausfall
	- A411 Fehler Warnlampe
	- A423 Kommunikationsfehler mit "intelligenten" Impulsgeber
	- A822 Sensorfehler, Codierungs- oder Signalfehler
	- 900A CAN Übertragungsfehler
	- 900B CAN Übertragungsfehler
	- 900F Tastaturfehler. Taste wurde zu lange gedrückt oder blockiert
	- 9010 LCD Fehler
	- 9051 Keine Aufzeichnung der Fahreraktivitäten (1)
	- 9052 Keine Aufzeichnung der Beifahreraktiviäten (2)
	- 9060 z.B. Fahrtenschreiberfehler
	- 9061, 9062, 9063 Speichersystemfehler
	- 9064 Geschwindigkeits-Aufzeichnungselement Fehler
	- 9430 "B7" Ausgabesignalfehler

Der Fehlercode, das Datum an dem der letzte Fehler aufgetreten ist und die Nummer von bestimmten Tippfehlern, wie z.B. **lb=5** werden während dem DTC-Auslesen angezeigt.

In der "Parameter – Datum und Zeit" Funktion kann sich die angezeigte Zeit des UTP-10 Testers von der des Tachographendisplays unterscheiden. Dies ist auf die Zeitunterschiede zwischen geographischen Zonen und Winter/Sommerzeitwechsel des Tachographen zurückzuführen.

<span id="page-28-0"></span>Daher ist es wichtig während der Änderung der angezeigten Tachographenzeit die richtige Zeitzone einzustellen.

#### **2.3.3 Die EGK-100 Funktion**

- **A** Menü 6 **F3** Taste
- **B** Einstellung des EGK-100 Tachographen

#### **C** Benutzte Kabel:

Kabel **H**

#### **D** Zu beachten:

- Bei der Auswahl der **EGK-100** Funktion liest das Gerät die Daten ein zeigt im ersten Untermenü folgende Parameter an:
	- $\implies$  **der ki** Wert [Imp/km] des Tachographen
	- $\implies$  den Wert Umdrehungszählers **kn** [Imp/r]
	- $\Rightarrow$  das Ergebnisse der Uhrfehlermessung in s/24h
- Betätigen Sie die F1 oder F3 Taste um die Parameter entsprechend dem **ki** oder **kn** zu verändern
- Betätigen Sie die **F4** Taste um in das Untermenü zu gelangen, dass die Umdrehungsbereiche **n1, n2, n3** enthält
- Betätigen Sie die **F1, F2** oder **F3** Taste um ihre Grenzwerte zu verändern.
- Nach Eingabe der Werte drücken Sie zunächst **C** Taste und dann die **F1** Taste um mögliche Änderungen zu speichern oder die **F4** Taste um zu Menü 6 zurückzukehren ohne die Daten zu speichern.
- Die Einstellung der **n1, n2, n3** Grenzwerte ist nur wichtig für EGK-100 Tachographen die die Drehzahl der Maschine aufzeichnen. Im Falle dieser Versionen wird der ganze Bereich der Drehzahl in folgende 5 Bereich unterteilt:
	- 1. geringsten Umdrehungszahl  $n < n$ 1,<br>2. geringe Umdrehungszahl  $n < n$ 1<n<n2.
	- 2. geringe Umdrehungszahl n1<n<n2,<br>3. mittlere Umdrehungszahl n2<n<n3.
	- mittlere Umdrehungszahl n2<n⋅<br>
	hohe Umdrehungszahl n>n3
	- 4. hohe Umdrehungszahl l
	- 5. gestoppte Maschinen für Umdrehungen von n<150 r/min
- Das Speichern der Daten im Tachographen wird angezeigt durch ein spezifisches Blinken der Geschwindigkeitsanzeige und danach erfolge ein Rücksprung in Menü 6.
- Im Falle fehlerhafter Verbindungen oder eines defekten Tachographen wird folgende Nachricht angezeigt:

#### **"Übertragungsfehler – Taste C betätigen"**

Nach dem Drücken der C Taste muss das Instrument (die Instrumente instand gesetzt werden und ein erneuter Versuch gestartet werden.

- Die Verbindung zwischen dem H Kabel und dem Tachographen ermöglicht nachfolgende Operationen ohne Ausbau des Tachographen :
	- $\Rightarrow$  Messung des fahrzeugspezifischen  $w$  Wertes.
	- $\Rightarrow$  **Durchführung von Tv, To, Pt Tests**
	- $\Rightarrow$  Durchführung von Uhrentests

### <span id="page-29-0"></span>**2.3.4 Die VR 2400 Funktion**

#### **A** Menü 6 — **F2** Taste

- **B** Einstellung des 2400 Veeder-Root Tachographen
- **C** Benutzte Kabel:
	- Kabel **L1**

**D** Note:

- **F1 Parameter –** zum lesen und Editieren der nachfolgenden Parameter:
	- $\Rightarrow$  **F1 Konstante k** (500-64255)
	- $\rightarrow$  **F2** km Zähler
	- $\rightarrow$  **F3 Datum & Zeit**
	- $\Rightarrow$  **F4**  $\rightarrow$  Auswahl nächstes Menü
	- **F1 WARN-Schwelle**
	- **F2 Type Geber**
	- **F3 Drehzahlmess.** (Umdrehungen pro Minute)
	- $\Rightarrow$  **F4**  $\rightarrow$  Auswahl nächstes Menü
	- $\Rightarrow$  **F1 CAN-Bus**
	- **F2 Zuztzschreib** (Zusatzschreiber)
	- **F3 andere Parameter**
		- $\rightarrow$  **F1 D6 Pin Funktion**
		- **F2 Geschw.Faktor**
		- **F3 Interval Serv (Intervall Service)**
		- $\rightarrow$  **F4**  $\rightarrow$  Auswahl nächstes Menü
		- **F1 Zündung ein (Erkennung Zündung ein)**
		- $\rightarrow$  F2 Daten erweit.
		- $\rightarrow$  **F3 RES.** Hbeat
		- $\rightarrow$  **F4**  $\rightarrow$  Auswahl nächstes Menü
		- $\rightarrow$  **F1** antri =
		- $\rightarrow$  F2 d.ax.=
		- $\rightarrow$  **F4**  $\rightarrow$  Auswahl nächstes Menü
	- $\Rightarrow$  **F4** Rücksprung zum letzten Untermenü
- **F2 Tests** :
	- $\Rightarrow$  **F1 w Messen**
	- **F2 Uhrenprüfung**
	- $\Rightarrow$  **F3 andere Prüf.** 
		- **F1 – v simulation (Simulation Geschwindigkeit)**
		- **F2 - Wegstrecke**
		- **F3 – Prüfdiagramm**
	- ⇒ **F4 →** Auswahl nächstes Menü
	- $\Rightarrow$  **F1** Geber Init.
	- **F2 Reset Tacho**
	- $\Rightarrow$  **F4**  $\rightarrow$  Rücksprung zum vorherigen Untermenü.
- **F3 Informationen**:
	- **F1 FSP Lesen** (Fehlerspeicher lesen)
	- ⇒ **F2** Taste  **Fahrgestellnr** (Fahrgestell Nummer)
	- **F3** Taste **Tacho Inform.**

Im Menü **Parameter – Type Geber** und **Parameter – Zusatzschreiber** wird die Funktion durch Drücken der rechten Funktionstasten F1-F4 ausgewählt. Der geeignete Punkt F1-F4 ist dann auf dem Display hinterlegt.

 Während dem Auslesen des Fehlerspeichers (FSP) werden der Fehlercode, das Datum an dem der letzte Fehler aufgetreten ist und die Anzahl der Tippfehler wie z.B. **lb=5** angezeigt.

 Während der Änderungen der Kilometerstände ist es wichtig genau aufzupassen, da eingegebene Änderungen nicht mehr rückgängig gemacht werden können wie z.B. im Fall des 1319 Tachographen.

### <span id="page-31-1"></span><span id="page-31-0"></span>**2.4 Menu 1 – Messfunktionen**

**2.4.1 Messung der Anzahl von Umdrehungen r**

**A** Menü 1— **F1** Taste

**B** Funktion dient zum zählen der Umdrehungen

- Das zählen der Umdrehungen wird durch das Verbinden einer der 4 Impulsgeber (8, 10, 50, 100 Imp/U) an den UTP-10 Tester erreicht. Der I-Parameter ist im Menü 3 | wdi | i einzustellen.
- **C** Verwendete Kabel:
	- Kabel **D** mit Konverter und indirektem Element zum Anschluss der Tachowelle
	- Kabel **A**

Kabel **D** muss an Kabel **A** angeschlossen werden, welches mit Eingang **l** des UTP-10 verbunden wird. Der Konverter wird an Kabel **D** angeschlossen und wird mechanisch entweder mit dem Ende der Tachowelle oder dem Tachowellen Anschluss des Getriebes gekoppelt (Kabel **D** – Sonderanfertigung)

**D** Zu beachten :

- Während der Messungen sollte das Fahrzeug gleichmäßig und gerade entlang der Testdistanz bewegt werden.
- Die Einfahrt auf die Testdistanz sollte einige Meter vor der Nullmarkierung erfolgen. Dies dient dazu, Varianzen der Testmechanismen zu vermeiden.
- Wenn der 0-Punkt passiert wird die **START** Taste betätigen— das Zählen der Umdrehungen beginnt.
- Wenn das Ende der Testdistanz erreicht wird die **STOP** drücken. Das Fahrzeug sollte wenige Meter nach dem Zielpunkt zum Stillstand gebracht werden.
- Die Messung sollte 3-4 Mal erfolgen um ein Durchschnittswert bestimmen zu können.
- Die Geschwindigkeit des getesteten Fahrzeugs sollte 35 km/h nicht überschreiten.
- Wenn die "Automatic Measuring Track" Funktion benutzt wird, werden die **START** und **STOP** Funktionen vom Photozellensensor übernommen, welcher am Eingang **II** anzuschließen ist.
- <span id="page-31-2"></span>M / # -Ablegen der Daten im Speicher, Auswahl des "memory operation" Menüs

#### **2.4.2 Messung des w - Wertes [Imp/km]**

In diesem Menüpunkt werden die w-Werte der analogen Tachographen bestimmt. Die Bestimmung der w-Werte für digitale Tachographen erfolgt direkt im ausgewählten Tachographen Menü.

**A** Menü 1— F2 Taste

**B** Die Funktion dient zur Bestimmung des fahrzeugspezifischen *w* **–**Wertes [Imp/km].

Zur Bestimmung des "w" -Wertes gibt es 4 Möglichkeiten. Zwei auf dem Testkurs und zwei auf dem Rollenprüfstand (siehe Kapitel 4). Die Messoptionen können in Menü 3 | wdi | w ausgewählt werden.

#### **w I Methode:**

manuelles Starten und Stoppen der Messung

Messung schließt die Gesamtzahl der Impulse mit ein

#### **w II Methode**

automatisches Starten und Stoppen der Messung

Detaillierte Messung, welche die Dezimalwerte der zur w – Wert Bestimmung empfohlenen Impulse einschließt indem die "Automatic Measuring Track" Funktion angewendet wird. Besonders empfohlen für Distanzen von 20m und 40m .

- **C** Verwendete Kabel:
	- Kabel **A —** Messung erfolgt mit dem Kabel Impulsgebers das erste Ende wird mit Eingang **I** des UTP-10 und das zweite Ende mit dem Kabel des Impulsgebers verbunden
	- Kabel **B** und **B5–** Messung erfolgt mit dem Tachograph (ohne den Tachographen zu demontieren)

Kabel **B+B1** wird mit dem **Eingang** des Tachographen und dem Eingang **I** des UTP-10 verbunden. Die "Krokodil" - Klemme muss mit der Masse des Fahrzeugs verbunden werden.

- **D** Zu beachten :
	- Während der Messung sind die Anweisungen von Punkt 1.13 D zu befolgen
	- Während der Anwendung der "Automatic Measuring Track" Funktion werden **START** und **STOP** Funktionen vom Photozellensensor realisiert, welcher am Eingang **II** angeschlossen ist.
	- Die Länge der Teststrecke und die Anzahl der Messungen die wiederholt werden sollen, werden in Menü 3 | wdi | d | w eingestellt.
	- Wenn die Methode "w II" kurz nach dem Start des "w" Verfahrens (F2 Taste) ausgewählt wird sollte das Fahrzeug den Startpunkt anfahren und bis zum Zielpunkt durchfahren.

### <span id="page-32-0"></span>**2.4.3 Messung des k - Faktors des Tachographen**

**A** Menü 1– **F3** Taste

#### **B Die Funktion dient zur Bestimmung des K-Wertes des Tachographen**

**C** Verwendete Kabel:

Kabel **C**

Kabel **C** mit gelbem AMP Stecker wird an Eingang B angeschlossen, welcher sich an der Rückseite des Tachographen befindet; es ist zu benutzen bei 1318 (nur für Versionen die das Distanzsignal auf dem Kontakt B8 haben) 1319, 1324 Kienzle Tachographen, 026/10 Version des ACTIA-Poltik und 8400, 2400 Veeder-Root **Tachographen** 

oder

Kabel **B u**nd **B1**

Kabel **B** wird mit **B1** und dann mit dem **Eingang** des Tachographen verbunden

oder

- Kabel **J** wird für 1319 Kienzle Tachographen benutzt
- **D** Zu beachten:
	- **B8** Messung erfolgt durch den Eingang B an der Rückseite des Tachographen; Die **Front**-Messung erfolgt durch den **Mini Eingang** welcher nach Öffnung der Frontabdeckung des Tachographen zugänglich ist; die Messung erfolgt durch die vordere Verbindung des 1319 Tachographen
	- Betätigen Sie die **Start Taste** um mit der Messung zu beginnen. Die Messung wird zyklisch wiederholt und kann, z.B., zum Setzen des **k-**Wertes des 1314 Tachographen herangezogen werden.
	- Betätigen der **F4** Taste **- >I<** während der Messung um ein präziseres Ergebnis zu erhalten

 Wenn der "Krokodil" - Stecker nicht an die Fahrzeugmasse angeschlossen ist oder die Verbindungen mit dem Tachographen nicht korrekt sind wird folgende Meldung angezeigt:

#### **"Error! Check connections – Press C"**

<span id="page-33-0"></span>Nachdem die Verbindungen überprüft worden sind, die Messung wiederholen.

### **2.4.4 Uhrenprüfung**

- **A** Menü 1 **F4** Taste
- **B** Die Funktion wird zur Messung der relativen Zunahme des Uhrenfehlers des Tachographen herangezogen. Zwei Messmethoden sind möglich:
	- 1. Mit dem Chronocomparator-Prüfgerät,
	- 2. Indem die Anzeigen der Testuhr verglichen werden (diese Methode wird meist bei mechanischen Uhren verwendet)\*
- **C** Verwendete Kabel:
	- Kabel **G** das Chronocomparator-Prüfgerät wird am Eingang **I des** UTP-10-Testers angeschlossen
- **D** Zu beachten:
	- Bringen Sie das Chronocomparator-Prüfgerät in die Nähe des getesteten Tachographen und halten Sie es an die Stelle, bei der das Signal von der Uhr am deutlichsten zu empfangen ist.
	- Betätigen Sie die **START** Taste und beginnen Sie die Messung. Die Messperiode beträgt 10s.
	- Wenn das Chronocomparator-Prüfgerät nicht korrekt aufgestellt ist, kann dies zu einem "Verlust" der Impulse führen und nachfolgende Nachricht erscheint: **Fehler! Messung wiederholen – START Taste betätigen**. Dann bringen Sie das Prüfgerät in die richtige Position und wiederholen den Messvorgang indem Sie die START Taste betätigen.
	- Wenn der relative Anstieg des geprüften Uhrenfehlers +/- 120 [s/24h] übersteigt, erscheint auf dem Bildschirm diese Nachricht:

**Abweichung < -120/24h** oder **Abweichung > 120s/24h**.

Die Zeile mit dem Text "**< - 120s/24h** oder **> 120s/24h**" blinkt und informiert den Benutzer, dass sich die Abweichung der getesteten Uhr außerhalb eines akzeptablen Toleranzbereiches befindet.

Während der Messung der Zeitabweichung der Tachographenuhr mit dem Chronocomparator, muss die Auswahl der Fahreraktivität "Pause während der Arbeit.

<span id="page-33-2"></span><span id="page-33-1"></span>Ruhezeit" — eingestellt sein.

### **2.5 Menü 2 - Tests**

#### **2.5.1 Geschwindigkeitstest Tv**

- **A** Menü 2 **F1** Taste
- **B** Die Funktion dient zur Frequenzsimulation einer Geschwindigkeit von 0,1 250 km/h und zur Impulssimulation einer gefahrenen Strecke von 100-99 999 m.
- **C** Verwendete Kabel:
	- Kabel **C** (nicht zu verwenden mit 1314 und EGK 100 Tachographen) Schließen Sie Kabel **C** mit dem gelben AMP Stecker am Eingang B an, der sich auf der Rückseite des Tachographen befindet.
	- Kabel **B** und **B5**

Verbinden Sie **B** und **B5** miteinander und danach mit dem **Eingang** des Tachographen. Die "Krokodil" – Klemme muss mit der Fahrzeugmasse verbunden werden.

oder

Kabel **J**, **K, L1**

Kabel **J** wird für 1319 Kienzle Tachographen, Kabel **K, L1** für 1324 Kienzle Tachographen und 2400 Veeder-Root benutzt. Frequenzsimulation einer Geschwindigkeit von 0,1 – 250 km/h und Impulssimulation einer gefahrenen Strecke von 100 - 99 999 m.

Zu beachten:

- Die **Start** und **Stop** Tasten ermöglichen den Beginn und das Ende der Simulationsroutine
- Wenn neben dem Geschwindigkeitsparameter auch die Länge der Testdistanz **s** eingegeben wird, stoppt die Simulation automatisch, wenn die eingegebene Distanz zurückgelegt wurde.
- Während der Simulation der Geschwindigkeit **v** ist es möglich diese durch das Betätigen der Tasten ▲7 oder ▼4 zu verringern oder erhöhen.
- <span id="page-34-0"></span>• Während des Tests signalisiert das Zeichen  $\blacksquare$  auf der rechten Seite des Bildschirms die Geschwindigkeitsentwicklung.

### **2.5.2 Kilometerzähler Test To**

- **A** Menü 2 F2 Taste
- **B** Dient zum Test des Kilometerzählers des Tachographen.
- **C** Benutzte Kabel:
	- Kabel **C**

Kabel **C** mit gelbem AMP Stecker wird mit dem Anschluss B auf der Rückseite des Tachographen 1318 verbunden.

oder

Kabel **B u**nd **B5**

Verbinden Sie **B** und **B5** miteinander und danach mit dem **Eingang** des Tachographen. Die "Krokodil" - Klemme muss mit der Fahrzeugmasse verbunden werden.

oder

- Kabel **J**
- Kabel **J** wird für 1319 Kienzle Tachographen benutzt.

**D** Zu beachten :

- Betätigen Sie die **Start** Taste um die Markierung auszuwählen, d.h. entweder die Zahl des Kilometerzählers oder ihre Nachkommastelle von der die Distanz von 1 km getestet wird (in den meisten Fällen wird 3, 5, 7 ausgewählt)
- Wenn das 100 Meter-Zahlrad des Kilometerzählers die ausgewählte Zahl erreicht, drücken Sie die **Start** Taste um die Simulation der gefahrenen Strecke von 1 km mit Höchstgeschwindigkeit zu simulieren. Nachdem die Distanz von ungefähr 1 km erreicht ist, wird die simulierte Geschwindigkeit reduziert.
- Betätigen Sie die **Stop** Taste, wenn der Kilometerzähler die Markierung erreicht (die vorher ausgewählte Zahl) um den Testvorgang zu beenden.
- Durch nochmaliges Betätigen der **Stop** Taste wird der relative Fehler der Streckenlänge des getesteten Kilometerzählers angezeigt.
- Der Kilometerzähler-Test und die Messung des relativen Fehlers der Streckenlängenanzeige sind speziell für Tachographen gedacht die einen

Kilometerzähler mit einem Drehrad für die 100 Meter Anzeige besitzen. Dies ist der Fall bei Tachographen wie 026/10 oder 1319, wo das Problem besteht, den richtigen Moment des 100 Meter Wechsel festzuhalten, und dies dann zu einem unpräziseren Messergebnis führen kann.

<span id="page-35-0"></span>• Bestimmungen erlauben eine Varianz dieses Faktors zwischen 990 und 1010 m (\*/-1%).

### **2.5.3 Benutzerdefinierte Tests Pt**

- **A** Menü 2 **F3** Taste
- **B** Die Funktion ermöglicht die Auswahl und den Start von Tests die der Benutzer unter Menü 3 programmieren kann.
- **C** Benutzte Kabel:
	- Kabel **C** oder
	- Kabel **B u**nd **B5** oder Kabel : **H, J, K, L1**
- **D** Zu beachten :
	- Während des Tests ist es möglich die nächste Stufe auszuwählen indem man die **F4**

Taste betätigt die mit dem Symbol gekennzeichnet ist.

- In der ersten Spalte befindet sich ebenso das Symbol und die Zahlen von 1 bis 24, die über die aktuelle Stufe des laufenden Tests informieren.
- <span id="page-35-1"></span> Während des Tests ist es möglich die Geschwindigkeit durch das Betätigen der Tasten ▲7 oder ▼4 um 0.1 km/h-Schritte zu verringern oder zu erhöhen.

### **2.5.4 Test Impulsgeber - Tms**

- (Tms Test motion sensor)
- **A** Menü 2 **F4 Taste**
- **B** Diese Funktion wird für den Test von Impulsgebern verwendet. Sie ermöglicht den Test der Genauigkeit der Signalgenerierung von 4 PIN Impulsgebern.
- **C** Benutzte Kabel:
	- Kabel **A**

Kabel A wird benutzt um den im Fahrzeug installierten Impulsgeber zu prüfen. Es wird mit dem gelben Stecker des Impulsgeber-Kabels verbunden.

- Kabel **D**+**A** Kabel **D** verbunden mit Kabel **A,** wird für die Prüfung nicht installierter Impulsgeber verwendet.
- **D** Zu beachten:
	- Der geprüfte Impulsgeber wird manuell angetrieben, z.B. mit einem Schraubendreher oder, im Falle von magnet-induktiven Konvertern, durch das Bewegen eines metallenen Gegenstandes nahe an der Vorderseite des Impulsgebers vorbei. Während dieses Vorgangs sollten auf dem Display des UTP-10 Testers abwechselnd Werte von 0 und 1 angezeigt werden. Es sollte nahe der Markierung **OUT 1** und **OUT 2** sichtbar sein. Das Ausbleiben einer solchen Reaktion an einem oder beiden Ausgängen deuten auf ein fehlerhaftes Kabel oder einen fehlerhaften Impulsgeber hin.
	- Der Impulsgeber kann auch getestet werden, indem bei sehr langsamer Fahrt des Fahrzeugs der UTP-10-Tester direkt an das Impulsgeber-Kabel angeschlossen wird.

### <span id="page-35-2"></span>**2.6 Menü 3 – Parameter**

**wdi** – Einstellung Parameter:

- **w** Art w der Messmethode
- **d** Strecke in [m]
- **i** Impulse pro Umdrehung
- **Tp** Benutzertestprogrammierung
- **SvN** Benutzer Firmenname -Servicename ( max. 4x16 Buchstaben)
- **sys** Systemeinstellungen:
	- **RTC** (Echtzeituhr) (Real Time Clock) **con** – Kontrast des LCD-Displays
	- **ver** Information über UTP-10 Version

#### <span id="page-36-0"></span>**2.6.1 Funktion "wdi"**

**A** Menü 3 – Taste F1

Die Funktion enthält ein Untermenü mit folgenden Auswahlmöglichkeiten:

- **w** Messmethode
- **d** Testdistanz
- **i** Anzahl der vom Impulsgeber gesendeten Impulse pro Umdrehung (Imp/U)

#### **2.6.1.1 w - Wert**

- **A** Menü 3 **F1** Taste
- **B** Messmethode für *w* Wert
- **C** -
- **D** Zu beachten :
	- Nach Auswahl der Methode betätigen Sie die **C** Taste um das Untermenü zu verlassen (die Option ist ausgewählt wenn sie markiert ist)
	- Die Anzahl der Wiederholungen kann eingestellt werden. Es sind 1 9 Wiederholungen möglich. Die Messung muss entsprechend der eingestellten Anzahl wiederholt werden. Aus den Messungen wird der durchschnittliche *w -* Wert des Fahrzeugs bestimmt.

### **2.6.1.2 d - Wert**

- **A** Menü 3 **F2** Taste
- **B** Einstellung der Testdistanz **d**.
- **D** zu beachten:
	- Die einstellbaren Werte liegen zwischen 20-10 000 m

#### **2.6.1.3 i - Wert**

- **A** Menü 3 **F3** Taste
- **B** Einstellung der Impulse pro Umdrehung des Impulsgebers.
- **D** zu beachten:
	- Verfügbare Werte: 8, 10, 50, 100 Imp/U

## **2.6.1.4 Programmierung von benutzerdefinierten Tests Tp**

**A** Menü 3 — **F4** Taste

**B** Die Tp Funktion ermöglicht die Einstellung von 4 verschiedenen Benutzertests mit jeweils 24 Programmstufen.

**D** Zu beachten:

- Betätigen Sie die **F1, F2, F3** oder **F4** Taste um einen der 4 einstellbaren Tests auszuwählen. Bei jedem Test können mit **T1, T2, T3, T4** bis zu 24 Programmstufen eingegeben werden.
- In jeder Stufe können folgende Werte festgelegt werden:
- **v** Geschwindigkeit in [km/h] (0-250km/h)
- **s –** Testdistanz in [m]; zwischen 0 und 32700 m,

oder

- **t** Dauer der Stufe in [s] zwischen 0 und 32700 s.
- Symbol → F4 Einstieg in das Untermenü mit folgenden Funktionen:
	- **- pw –** Drehen des Messdiagramms. Das Gerät wartet auf das manuelle Drehen des Messdiagramms und die Bestätigung durch das Drücken der **START**- Taste. Wenn keine Eingabe des Benutzers stattfindet, startet der nächste Schritt automatisch nach ungefähr 10 min.

**- fp1–** wird verwendet um die Aufzeichnungsfunktion der Fahrer- (1) und Beifahrer lenkzeiten(2) (Zeitgruppen) zu überprüfen. Mit den Nummerntasten kann die Aufzeichnungszeit t [s] auf 0 bis 32 700 s gesetzt werden. Während des Tests signalisiert das Prüfgerät die Notwendigkeit des Setzens der Fahreraktivitätseinstellungen und wartet auf Bestätigung durch das Drücken der **START** Taste. Die eingestellte Zeit fängt an zu laufen.

Dieser Vorgang sollte 3-mal wiederholt werden mit 3 unterschiedlichen Einstelllungen der Fahreraktivität.

**- fp2** – unterschiedliche Reihenfolgen der Funktionsprüfung im Vergleich mit der fp1 Option.

 **ret** – Rückkehr zum Programmstart. Durch die ret Funktion werden so genannte Programmschleifen und damit kontinuierliches Testen ermöglicht. Die Pause erfolgt nach Betätigung der **STOP, C** Tasten oder im Falle von Stromausfall oder Entladung der Akkumulatoren. **Die ret Funktion kann nicht in der ersten Stufe des Programms angewendet werden.**

#### <span id="page-37-0"></span>**2.6.2 Funktion SvN**

**A** Menü 3 – Taste **F3**

**B** Eingabe des Firmen- oder Servicecenter- Name (max. 4 x 16 Buchstaben) in den UTP-10

Speicher (max. 4 x 16 Zeichen)

**D** Zu beachten:

- jeder eingegebene Buchstaben wird mit der "L" ENTER Taste bestätigt
- <span id="page-37-1"></span>● die F1 Taste dient zur Auswahl von Ziffern, Groß- und Kleinschreibung

### **2.6.3 Funktion sys**

**A** Menü 3 – Taste **F4**

**B** Einstellen der Systemfunktionen

**D** Zu beachten:

Die Funktion hat ein Untermenü mit den folgenden Auswahlmöglichkeiten:

**RTC** – Systemuhr

**con** – Kontrast des Displays

**ver** – Geräteversion

**ES** – Energiesparmodus

# **2.6.3.1 RTC - Parameter**

- **A** Menü 3 Taste **F4,** Danach **F1**
- **B** Einstellung von Systemuhr und -datum
- **D** Zu beachten:

Die Systemuhr wird von der eingebauten Alkalibatterie versorgt.

### **2.6.3.2 con - Parameter**

**A** Menü 3 – Taste **F4**, Danach **F3**

- **B** Einstellung des Display Kontrast
- **D** Zu beachten:

Der Kontrast des Displays wird mit den Tasten F1 und F4 angepasst.

# **2.6.3.3 Funktion ver**

- **A** Menü 3 Taste **F4,** danach **F3**
- **B** Version und Nummer des Gerätes
- **D** Zu beachten:

Die Version und Nummer des Gerätes muss immer in einer Bestellung von Zubehör (Kabel oder zusätzliche Funktionen) oder bei Garantieanträgen angegeben werden.

# **2.6.3.4 Energiesparmodus**

**A** Menü 3 – Taste **F4,** danach **F4**

**B** Aktivierung automatisches Ausschalten des Gerätes, Ein – und Ausschalten des Summers, **Batterieanzeige** 

**D** Zu beachten:

Im Falle externer Stromversorgung erscheint "XPS"

### <span id="page-38-0"></span>**2.7 Menü 4**

### <span id="page-38-1"></span>**2.7.1 Kalibrierungstabellen**

**A** Menü 4 — je nach Typ des Tachographen werden die Tasten F1, F2, F3 verwendet.

**B** Diese Funktion umfasst die Kalibrierungstabellen des *k-*Wertes des Tachographen entsprechend den adäquaten Werten des *w-* Wertes des Fahrzeugs und zeigt die Position der DIL-Schalter des Tachographen an: 1318 von Kienzle, 8400 von Veeder-Root, 028 und 026 von Actia-Poltik.

Die umgekehrte Funktion welche den *k* -Wert des Tachographen auf der Basis der DIL – Schalterpositionen anzeigt ist auch auswählbar.

- benutzen sie die Cursortasten um die passenden Positionen der DIL-Schalter des Tachographen einzustellen :
	- $\Rightarrow$  um den Cursor auf bestimmte Bytes des "Schalters" zu stellen
	- $\Rightarrow$  um Bytes des "Schalters" zu setzen oder zu löschen
- der *k* Wert wird fortlaufend angezeigt

#### **D** Zu beachten :

- Bei der Bestimmung des *k* Wertes nach DIL Schalterpositionen werden folgende Tasten verwendet:
	- **▲7** –Byte setzen
	- **▼4** Byte löschen
	- ◄ **8** –Cursors nach links bewegen
	- ►**9** Cursors nach rechts bewegen
- Da **1318** und **VR 8400** Tachographen über kein DIL-Setup verfügen, wird für jeden *k* Wert der einem charakteristischen w - Wert des Fahrzeugs zwischen 2 400 — 24 804 entspricht, die Einstellung des nächsten Wert aus der Codetabelle übernommen. Genauso verhält es sich bei 028 Tachographen, nur dass der *k* Wert zwischen 4000 und 36500 Imp/km herangezogen wird.
- Während der Einstellung des *k* Wertes auf der Grundlage der DIL-Schalterpositionen, wird bei **1318, VR 8400 T**achographen empfohlen die Bytes von rechts nach links zu setzen. Nach Auswahl der Funktion bewegt sich der Cursor automatisch.

#### <span id="page-39-1"></span><span id="page-39-0"></span>**2.8 Menü 5 - Zusatzfunktionen 2.8.1 Durchschnittlicher Radumfang l**

- **A** Menü 4 **F1** Taste
- **B** Die Funktion bestimmt den durchschnittlichen Radumfang [mm] auf der Grundlage der Radien des linken **r1** und des rechten **r2** Rades [mm]

### <span id="page-39-2"></span>**2.8.2 Relative Fehler der Distanzlängenanzeige b**

- **A** Menü 5 **F2** Taste
- **B** Die Funktion bestimmt den relativen Fehler der Tachographen-Fahrzeug Distanzlängenanzeige die auf der Grundlage der "w" und "k" Werte bestimmt wird

### <span id="page-39-3"></span>**2.8.3 mem Funktion**

**A** Menü 5 — **F3** Taste

**B** Steuerung der Speicherverwaltung, inkl. der Daten des Tachographen und des Fahrzeugs.

**D** Zu beachten:

 Die **mem** Funktion kann in der obersten Ebene der Menüs 1-7 durch das Betätigen der **M#** Taste und im Menü 5 durch die **F3** Taste ausgewählt werden.

- Drücken Sie die **F1- ed** Taste um Daten im M# Speicher einzugeben oder zu editieren :
- Betätigen Sie **F2 — PC** um Daten vom **M#1 — M#8** UTP-10 Speicher zum PC über den seriellen Anschluss zu übertragen. (TACHOMATT Software muss auf dem PC installiert sein)
- Betätigen Sie **F3—Cl** um Daten aus dem **M#1 — M#8** Speicher zu löschen
- Betätigen Sie **F4—PRN** um die Daten des **M#1— M#8** Speichers auf dem RS-Schnittstellendrucker auszugeben

### **2.8.3.1 Funktion ed**

- **A** Menü 5 Tasten **F1 → F1**
- **B** Editieren des Speicherinhalts
- **D** Zu beachten:

Menü wird durch Cursor bedient, d.h...:

- ▲ 7 Bewegen des Cursors nach oben
- ▼4 Bewegen des Cursors nach unten
- ◄ 8 Auswahl des vorhergehenden Speichers
- ► 9 Auswahl des nächsten Speichers
- ENTER Editieren der ausgewählten Position

Im Editiermodus sind folgende Funktionen auswählbar:

- Mit den Cursortasten ▲ ▼ können zwischen Zeilen eines einzelnen Speichers gewählt werden und mit den Tasten <► kann zwischen den Speichem M#1…M#8 gewählt werden.
- Nachfolgende Funktionen erscheinen am Ende der Liste am unteren Rand des Displays: **PRN, Lbl, Clr**
- Beim Auflisten des Speichers können jederzeit diese Befehle siehe Tabelle unten – ausgeführt werden indem die Tasten F1…F4 betätigt werden

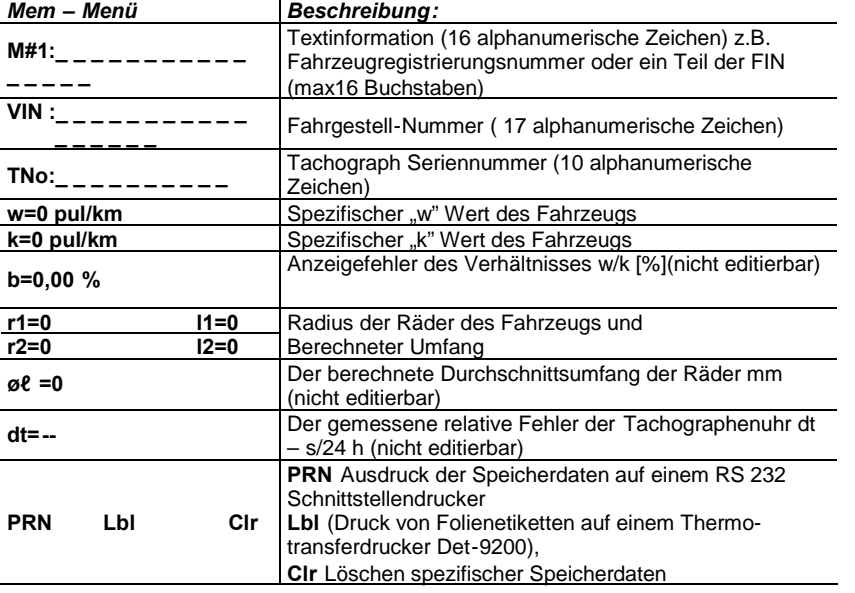

# **2.8.3.2 Funktion PC**

**A** Menü 5 – Taste **F2**

**B** Transfer von Daten zum PC für die Tachomatt Software

**D** Zu beachten:

**Führen Sie die Anwendung durch bevor Sie Daten zu der TACHOMAT Software übertragen**

### **2.8.3.3 Funktion CI**

**A** Menü 5 – Taste **F3**

**B** Löschen des gesamten Speicherinhalts

**D** Zu beachten:

Vor dem Löschen des UTP-10 Speichers erscheint folgende Nachricht: **"Möchten Sie die Daten M# wirklich löschen?"**

Danach kann entweder die Taste **F1 – JA** oder **F4 – NEIN** gedrückt werden

### **2.8.3.4 Funktion PRN**

Die Funktion ermöglicht das Drucken des gesamten Speicherinhalts M#1-M#8. Es sollte ein Drucker mit einer seriellen RS232-Schnittstelle verwendet werden, z.B. EPSON LX 300+

**A** Menü 5 – Taste **F4] B** Druck des Speicherinhalts

**C** Druckerkabel + Kabel F1 wenn nötig

### <span id="page-41-0"></span>**2.8.4 Funktion Sv**

**A** Menü 5 – Taste **F4**

**B** Verwaltung, Testfunktionen

**D** verfügbare Funktionen:

**F1 – lcd** Displaytest (Alle Punkte des Display sollten aufleuchten)

Zum Beenden irgendeine Taste drücken<br>Tastaturtest (jede gedrückte

**F2 – kbd** Tastaturtest (jede gedrückte Taste sollte auf dem Display erscheinen) Zum Beenden zweimal die Taste "C" drücken

**F4 – cod** Eingabe eines Kodes zum Freischalten von zusätzlichen Funktionen **Achtung: Nach 5 falschen Eingaben des Codes wird das Gerät gesperrt und ist nicht mehr verwendbar. Eine Entsperrung des Gerätes ist kostenpflichtig.**

# <span id="page-42-0"></span>**3 Automatische Messung der Fahrstrecke (AMT)**

Die Messeinheit soll automatisch den fahrzeugspezifischen w - Wert ("o" und "w" Funktionen in Menü **1**) messen. Die folgende Abbildung zeigt die Beispielanwendung der Funktion durchgeführt mit Hilfe der folgenden Elemente:

- 1 Optischer Sensor
- 2 START Reflektor der das Aufaddieren der Impulse einleitet
- 3 STOP Reflektor der den Messvorgang beendet

Bei der Anbringung der Reflektoren ist es wichtig sie parallel zur Fahrtrichtung des getesteten Fahrzeugs zu montieren und senkrecht zum Lichtstrahl des Photozellenelement. Die empfohlene relative Höhe des Reflektorzentrums sollte bei ungefähr 1,7 m liegen. Wenn der Reflektor passiert wird, sollte der Abstand zwischen dem Reflektor und dem am Fahrzeug angebrachten optischen Sensor die Länge von 1,8 m (Länge **a**) nicht überschreiten. Es ist anzuraten, entlang der Testdistanz zwei parallele Linien zu zeichnen: die erste Linie verbindet die Positionen der Reflektoren und die zweite ca.1,8 m daneben. Dies erleichtert dem Fahrer die Fahrt entlang der Testdistanz **s**.

Die Einfahrt auf die Testdistanz sollte einige Meter vor dem START Punkt (2) erfolgen (Nullmarkierung). Auch das Ende der Fahrt sollte dieselbe Entfernung nach dem STOP Punkt (3) (Endmarkierung) Punkt haben. Dies dient zum Ausschluss von Varianzen bei Elementen des Tachographen oder des Impulsgebers.

Das Fahrzeug sollte sich gleichmäßig bewegen und die Geschwindigkeit sollte 35 km/h nicht überschreiten.

Beachten sie, dass je länger die Testdistanz ist desto genauer lässt sich der "w" Wert des geprüften Fahrzeugs bestimmen.

Die Oberfläche der Testdistanz sollte eben und nicht rutschig sein.

Die Messung sollte einige Male wiederholt werden (die Anzahl der Wiederholungen kann in Menü 3 | wdi | w eingestellt werden); von den erhaltenen Ergebnissen wird automatisch der Durchschnitt berechnet.

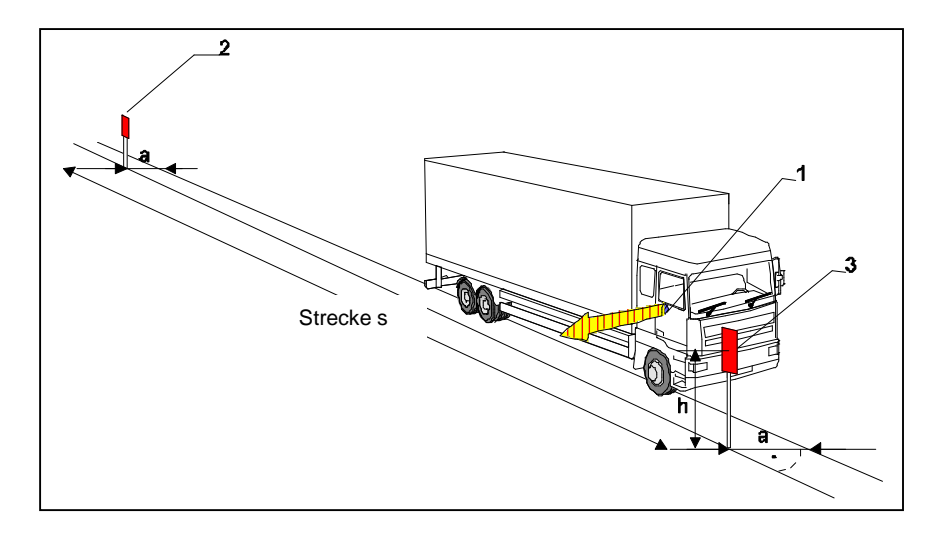

# <span id="page-43-0"></span>**4 Messungen mit dem ROLMATT 50 oder dem ACTIA Muller Bench Rollenprüfstand**

\* - optional verfügbar

- w Messmethode auswählen, Menü3 | wdi | w | -> F3 ROLMATT oder F4 ACTIA
- verbinden sie den UTP-10 Tester mit dem Rollenprüfstand mittels Kabel R
- verbinden sie das passende Tachographen Kabel mit dem Kabel R
- wählen sie den richtige w Faktor Messung für den Tachographen aus
	- Beispiel: 1. Kienzle 1318 :Menü 1 w
		- 2. Kienzle 1324: Menü 6 F2 F2 F1 w Faktor Test.
		- 3. Siemens 1381: Menü 7 F2 F1-cal 4 x  $\nabla$ . F1 w Faktor Test
- um den w Faktor zu bestimmen ist es notwendig den Reifenumfang des rechten und linken Antriebsrades zu messen. Abhängig von der Methode müssen die passenden Werte für Ls, Le, Rs, und Re eingegeben werden. Wenn der Reifenumfang bekannt ist, sind die Werte Le und Re anzugeben.
- Nach der Eingabe des Reifenumfangs beginnen die Mess- Vorbereitungen
- Das Fahrzeug muss auf eine Geschwindigkeit von 50 +/- 5 km/h gebracht werden. Die Geschwindigkeit muss während der gesamten Messung gehalten werden.
- Nach 8 Sekunden gleichmäßiger Geschwindigkeit beginnt die Messung
- Wenn nach 8 Sekunden die Geschwindigkeit überschritten wird, erfolgt ein Abbruch der Messung und die Meldung >>>V<<< erscheint auf dem Display. Wenn die Geschwindigkeit wieder den zulässigen Wert erreicht, startet die Messung erneut.
- Wenn Impulse fehlen ist auf dem Display " $V = ?$ " zu sehen und es erscheint eine Fehlermeldung welches Rad den Fehler verursacht
- Wenn während der Messung die Geschwindigkeit eines Rades oberhalb der Grenzwerte liegt erscheint eine Fehlermeldung welches Rad die Geschwindigkeit überschritten hat.
- Nach dem Fahren von 1 km ist die Messung beendet und der w Faktor wird auf dem Display angezeigt
- <span id="page-43-1"></span>Jetzt kann der w – Faktor Bericht ausgedruckt werden (Punkt 2.1.6)

# **5 Abschließende Hinweise**

Die Messung der Zeitabweichung mit dem Chronocomparator sollte nicht parallel zum Geschwindigkeitstest stattfinden. Die Auswahl der Fahreraktivität sollte auf "Pause während der

Arbeit, Ruhezeit" — stehen da anderenfalls die Arbeit der Schrittmotoren Ergebnisse produzieren könnte.

Während der Messung des *k* Wertes ist es notwendig, den Krokodil- Klemme entweder mit der Masse des Fahrzeugs oder der Spannungsversorgung zu verbinden.

Wenn die Spannung der UTP-10-Akkumulatoren zu niedrig ist, fängt die rote LED an der Vorderseite des Geräts an zu blinken. Sind die Batterien oder der Akkumulator leer erscheint die Meldung "*Batterie wechseln*". Tauschen Sie die Batterien aus oder laden sie den Akkumulator auf.

#### **Die Akkumulatoren müssen vor dem ersten Start des UTP-10-Testers aufgeladen werden.**

Das Laden der Akkumulatoren (des Typs Ni-Cd oder Ni-MH) muss gemäß den Anleitungen des Herstellers erfolgen. Ni-Cd-Akkumulatoren besitzen einen so genannten "Memory Effekt", welcher eine Minderung ihrer Leistung hervorrufen kann, Ni-MH-Akkumulatoren sind empfindlich gegen Überladung.

Wenn das Gerät nach vorherigem Gebrauch von Akkumulatoren über eine externe Quelle versorgt wird, sollte es vorher mit der C Taste ausgeschaltet werden.

Das Gerät ist mit einer Energiesparfunktion ausgestattet. Diese schaltet nach 3 Minuten ohne Tastenbetätigung die Displaybeleuchtung aus. Diese Funktion ist nicht vorhanden, wenn das Gerät mit externer Spannung über das Kabel F versorgt. Die automatische Abschaltung erfolgt nach 10 Minuten, außer wenn Benutzerdefinierten Tests durchgeführt werden.

Das Gerät ist wartungsfrei. Zur Reinigung nur einen feuchten Lappen verwenden mit, z.B., Spülmittel benutzen. Keine Lösungsmittel benutzen!

Der UTP-10 Tester sollte in dem Plastikkoffer (Teil der Standardausrüstung) an trockenen Plätzen, frei von ätzenden Dämpfen, aufbewahrt werden.

Bei der Feststellung einer Fehlfunktion des Gerätes, benachrichtigen sie den Hersteller.

Die Tasten der Folientastatur des UTP-10 sollten nur mit den Fingern betätigt werden. Die Benutzung von Gegenständen wie Kugelschreiber oder Schraubendreher können Schäden an der Tastatur zur Folge haben.

Die Rollenprüfstandversion ermöglicht die Grundkalibrierung der Kienzle 1324 und VR 2400 Tachographen, d.h. die Messung des charakteristischen w - Wertes des Fahrzeugs und die Einstellung des "k" -Wertes des Tachographen.

### <span id="page-44-0"></span>**6 UTP-10 Fehlermeldungen**

Der 4 stellige Fehlercode unterteilt sich in Fehler Code (erste 2 Zeichen) und Parameter Code (letzte 2 Zeichen).

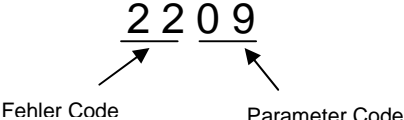

#### **Fehlercodes**

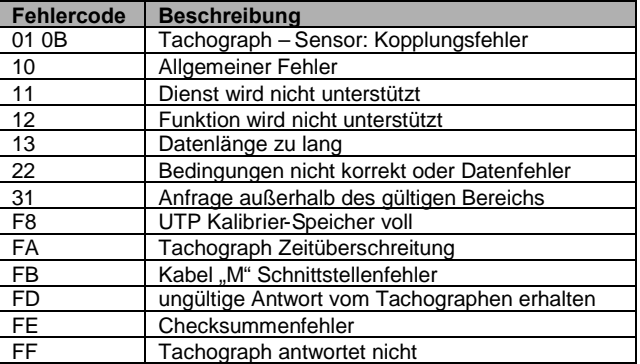

#### **Parameter**

Der Parameter Code gibt den Dienst an bei dem der Fehler aufgetreten ist.

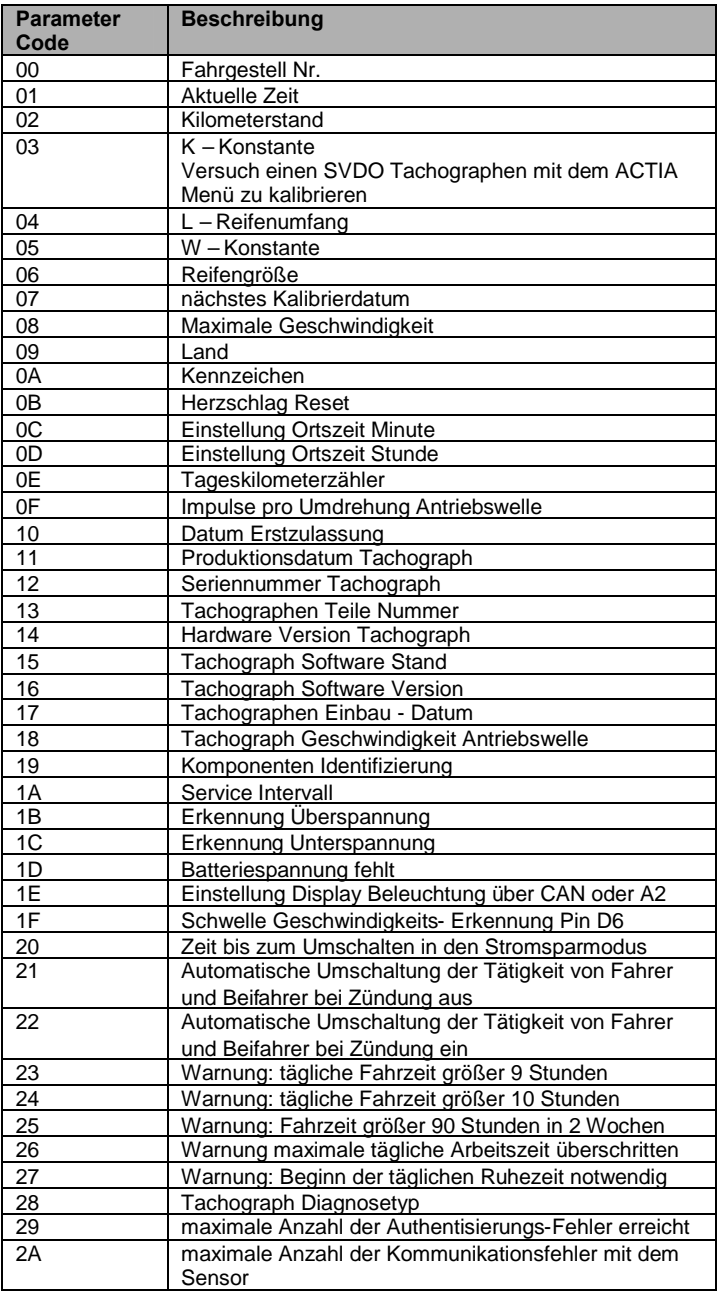

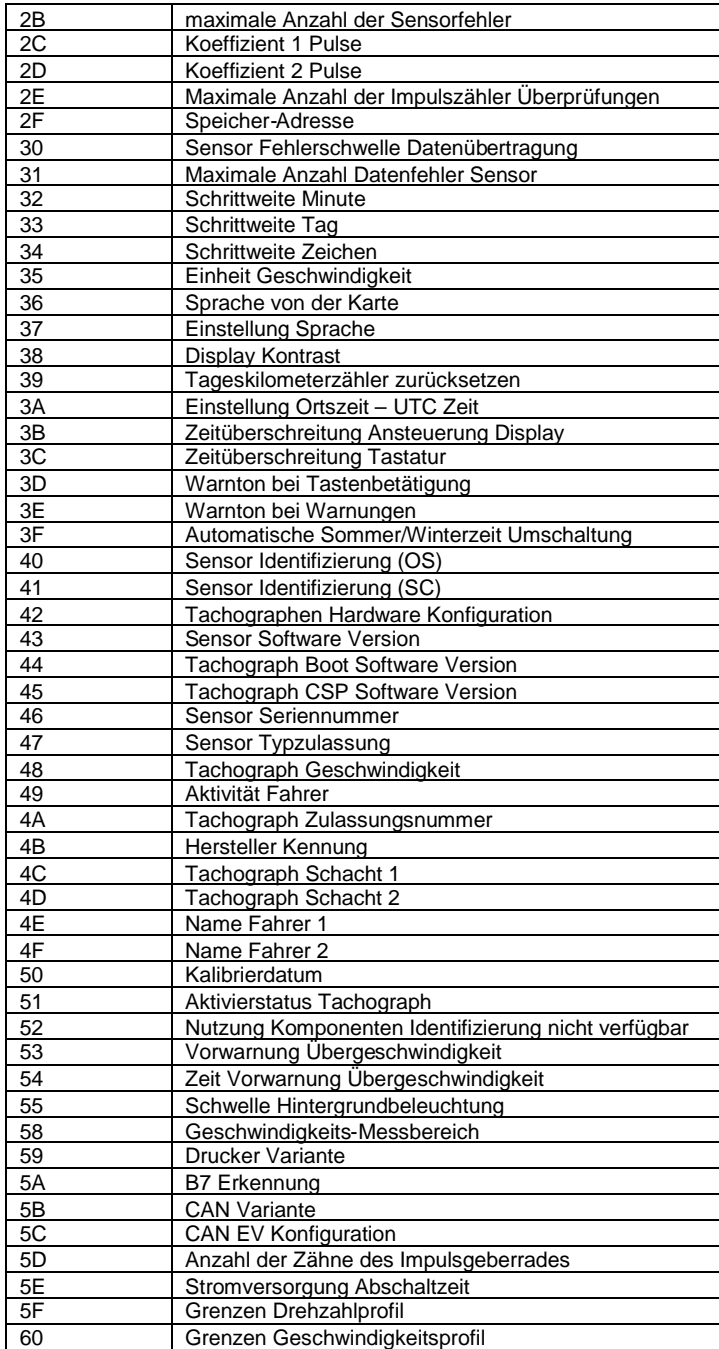

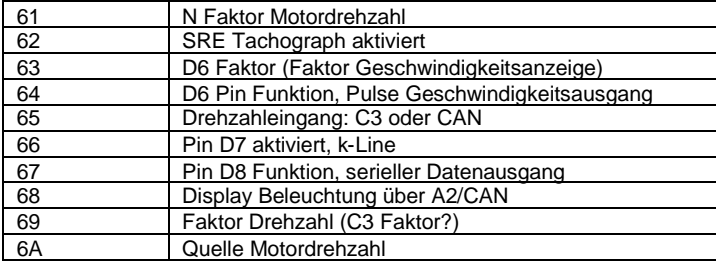

### **Häufige Fehler**

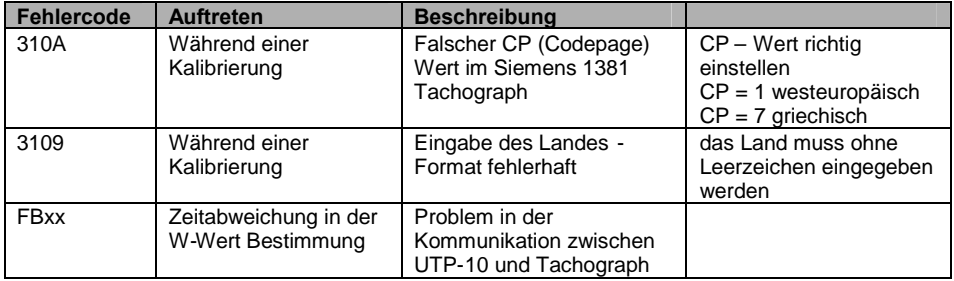

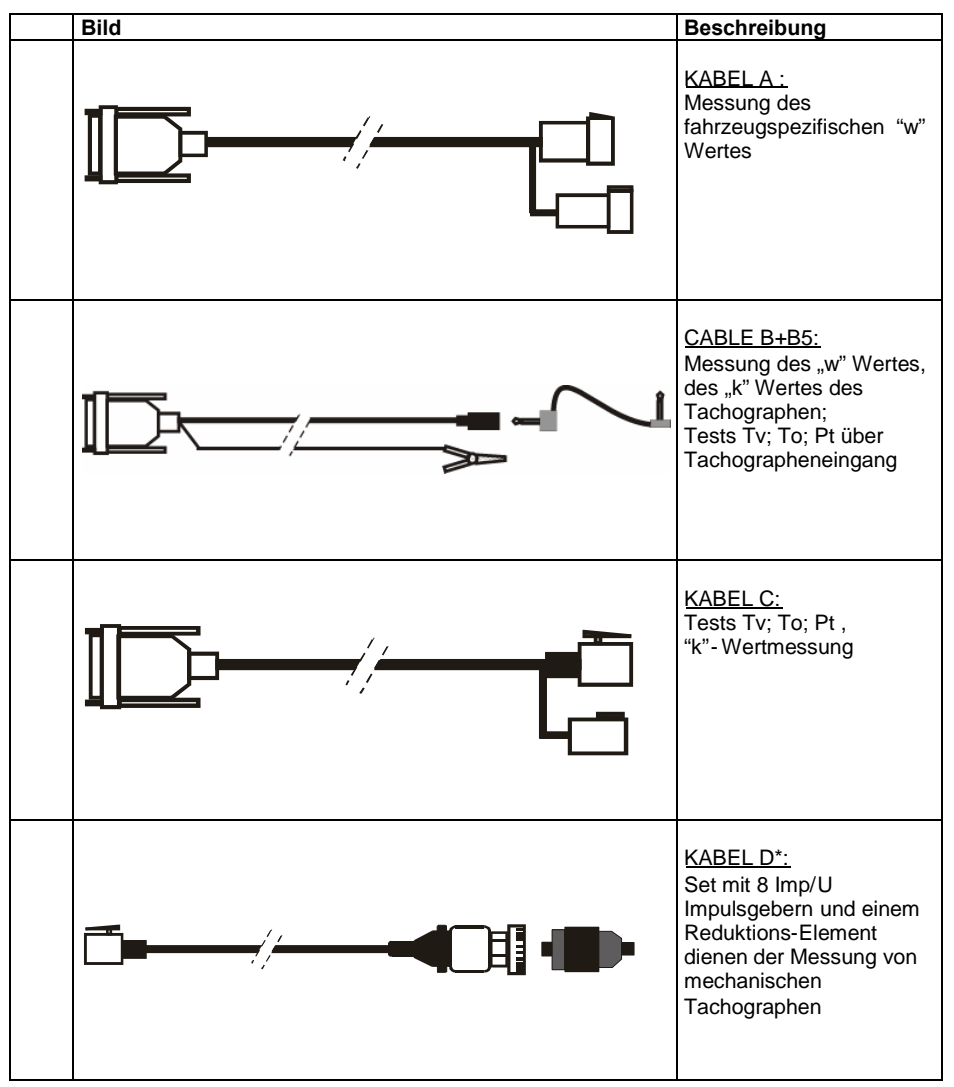

# <span id="page-48-0"></span>**7 Kabel und ihre Verwendung**

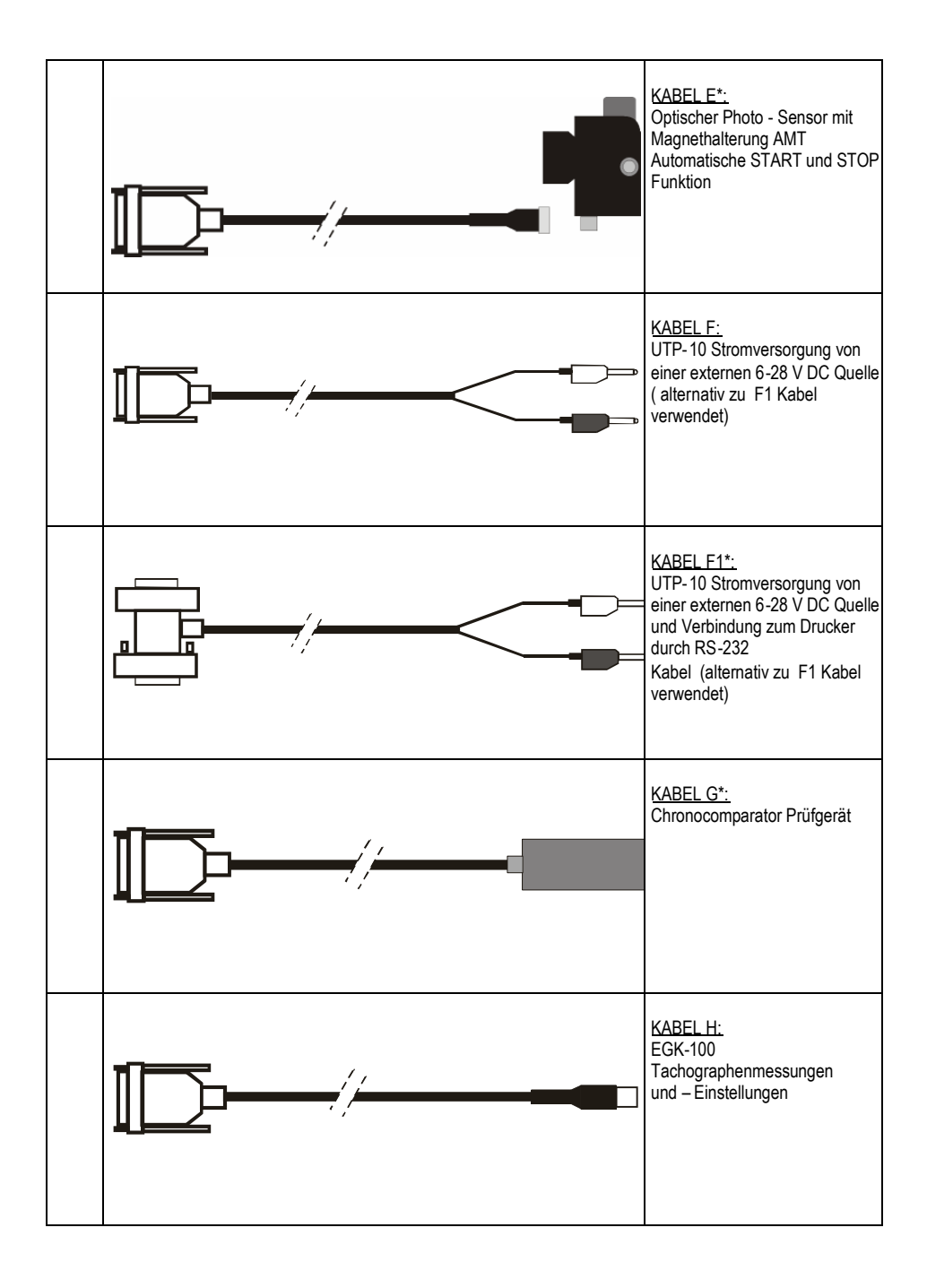

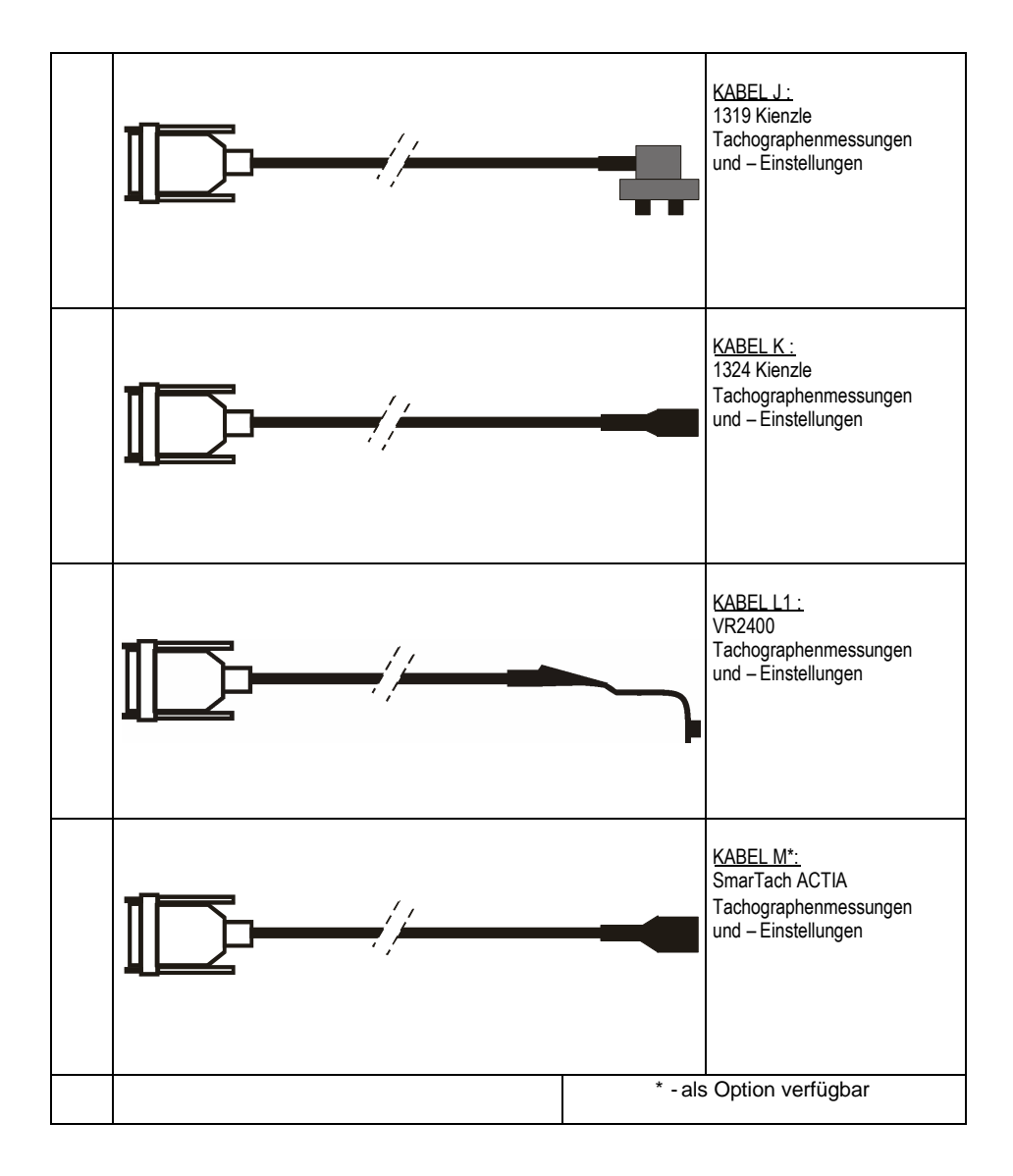

# <span id="page-50-0"></span>**8 Änderungsindex**

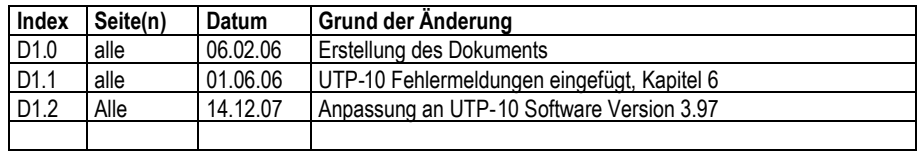